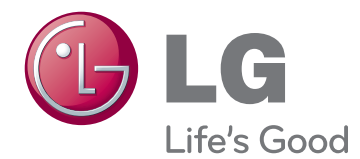

한국어

# 사용 설명서 네트워크 모니터

사용전에 안전을 위한 주의사항을 반드시 읽고 정확하게 사용하세요 .

## 네트워크 모니터 모델 목록

N2311AZ

www.lg.com

## 목차

## [조립 및 준비](#page-2-0)

- [제품 구성](#page-2-0)
- [제품 부품 및 버튼 설명](#page-3-0)
- [모니터 이동 및 들기](#page-5-0)
- [모니터 설치](#page-5-0)
- [스탠드 베이스 조립](#page-5-0)
- [테이블에 설치](#page-6-0)
- [각도 조절](#page-6-0)
- [스탠드 길이 조절](#page-7-0)
- 8 [잠금 장치\(Kensington\) 사용](#page-7-0)
- [스탠드 베이스 분리](#page-8-0)
- [스탠드 바디 분리](#page-8-0)
- [회전형 스탠드](#page-9-0)
- [화면 전환\(Pivot\) 기능](#page-9-0)
- 11 [Wall mount plate\(벽걸이용 장착판\)설치](#page-10-0)
- [벽면에 설치](#page-10-0)

## [모니터 사용하기](#page-12-0)

- [신호 입력 케이블 연결](#page-12-0)
- [D-SUB IN 연결 PC](#page-12-0)
- [D-SUB OUT 연결 PCoIP](#page-12-0)
- [DVI 연결 PCoIP](#page-13-0)
- [LAN/주변기기 연결](#page-14-0)
- [LAN 연결 PCoIP](#page-14-0)
- [주변기기 연결](#page-15-0)
- [최적 화면 설정 기능](#page-16-0)

## [사용자 설정](#page-17-0)

- [메인 메뉴 활성](#page-17-0)
- [MENU\(메뉴\) 설정](#page-18-0)
- [영상 화면](#page-18-0)
- [색상 화면](#page-19-0)
- [표시 화면](#page-20-0)
- [음 량 \(PCoIP 모드 전용\)](#page-20-0)
- [기타 화면](#page-21-0)
- [자동\(AUTO\) 설정 : D-SUB 입력 시](#page-22-0)
- *H* 설정 : PCoIP 입력 시

## [고장신고 전 확인하세요](#page-23-0)

## [제품 규격](#page-25-0)

- [공장지원모드\(Preset Mode\)](#page-26-0)
- [전원 표시등](#page-26-0)

## [바른 자세](#page-27-0)

[제품을 사용하는 바른 자세](#page-27-0)

## [pcoIP solution 사용하기](#page-28-0)

# ENG 한국어

## <span id="page-2-0"></span>조립 및 준비

## 제품 구성

제품 상자 안에 아래 부속품이 들어 있는지 확인하세요 . 누락된 부속품이 있는 경우 제품을 구입한 판매처에 문의하시기 바랍니 다 . 실제 제품과 부속품은 이 사용 설명서의 그림과 다를 수 있습니다 .

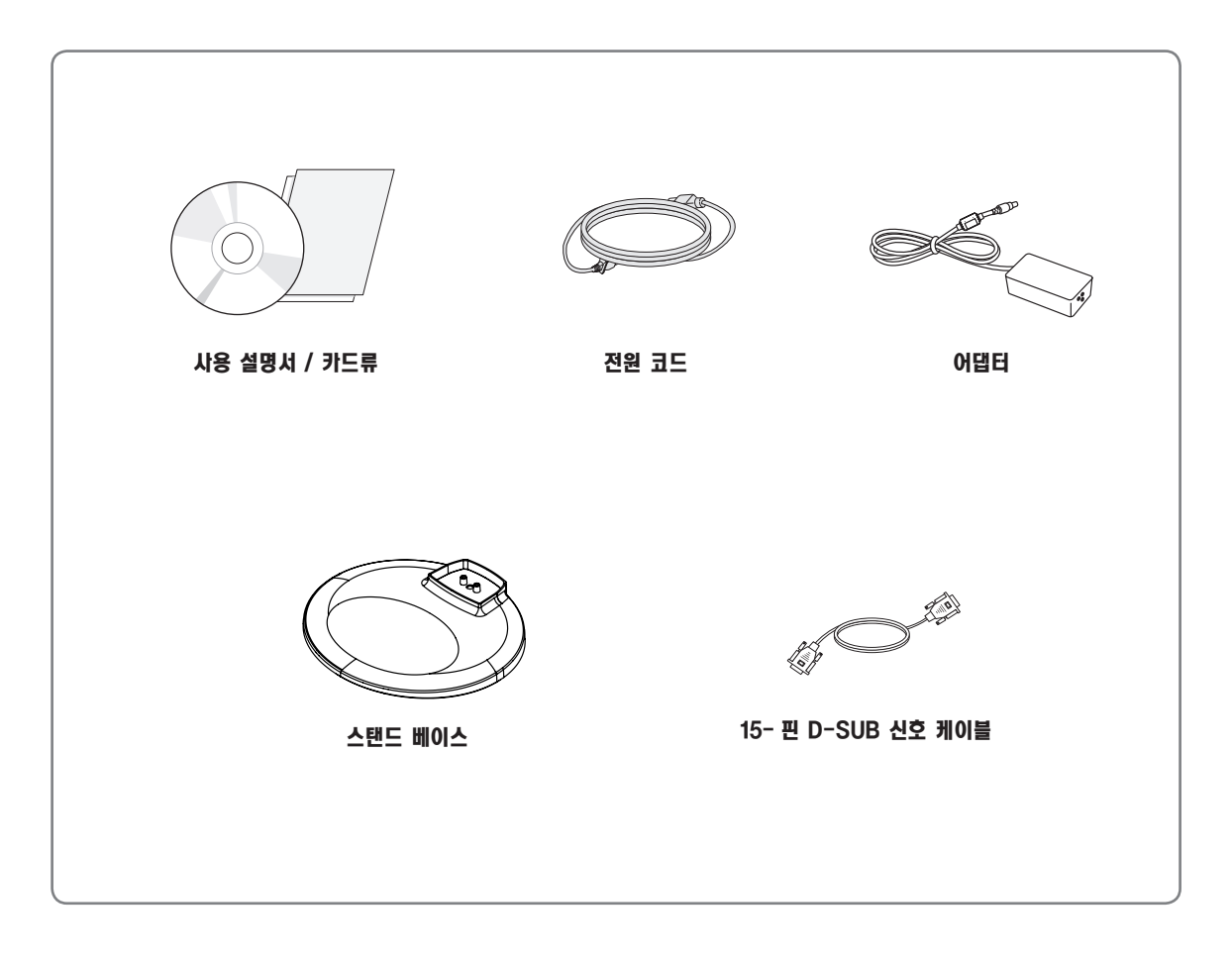

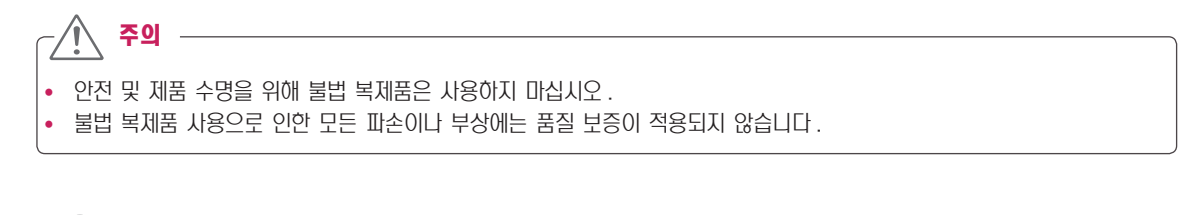

• 부속품은 여기에 그려진 것과 다르게 보일 수 있습니다.

참고 –

- 이 사용 설명서의 제품 사양이나 내용은 제품의 품질 양상을 위해 예고 없이 변경될 수 있습니다.
- 별매품 구입은 전자상가 또는 인터넷 쇼핑몰에서 구입하거나 판매점 ( 제품 구입처 ) 에 문의 하세요 .

## <span id="page-3-0"></span>제품 부품 및 버튼 설명

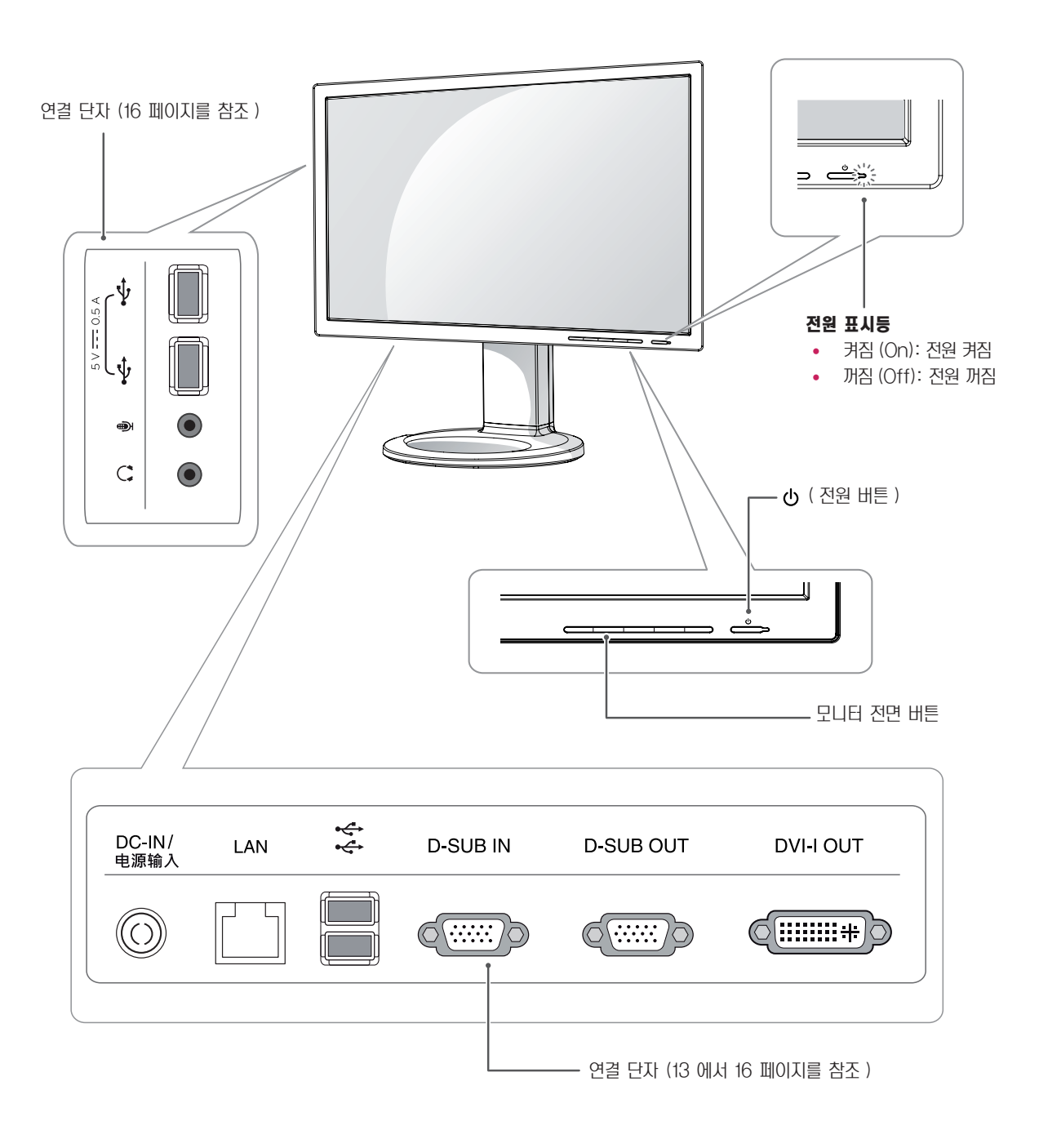

<span id="page-4-0"></span>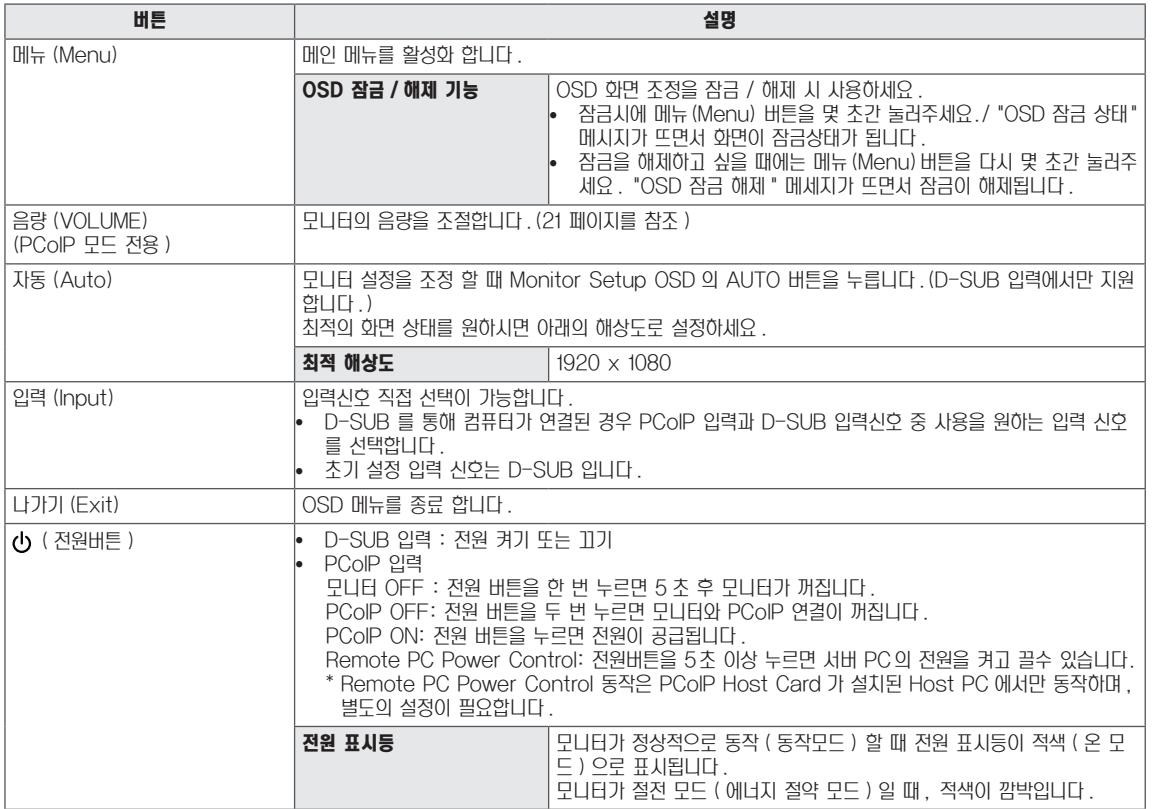

## <span id="page-5-0"></span>모니터 이동 및 들기

모니터를 옮기거나 들 때, 모니터 화면이 긁히거나 손상되는 것을 방지하고 모니터의 모양이나 크기에 관계없이 안전한 이 동을 하기 위해 다음 주의 사항을 읽어 주시기 바랍니다.

y 가급적 모니터 화면을 만지지 않도록 하세요. 그렇지 않으면 이미지를 생성하는 데 사용되는 픽셀 중 일부 나 화면에 손상을 줄 수 있습니다. 주의

- 모니터 구입 당시 제공된 상자나 포장에 넣어서 모니 터를 옮기는 것이 좋습니다.
- 모니터를 옮기거나 들기 전에 전원 코드와 모든 케이 블을 분리하도록 하세요.
- 모니터의 상단과 하단 프레임을 단단히 잡으세요. 패 널 부분은 잡지 않도록 합니다.

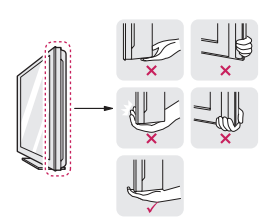

• 모니터를 잡을 때에는 화면을 반대로 돌려 긁히지 않 도록 합니다.

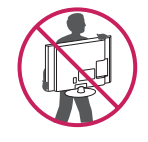

- 모니터를 옮길 때에는 충격이나 과도한 진동에 노출되 지 않도록 합니다.
- 모니터를 옮길 때에는 모니터를 똑바로 세우며, 옆으 로 세우거나 왼쪽 혹은 오른쪽으로 기울이지 않도록 합니다.

## 모니터 설치

### 스탠드 베이스 조립

 $1$  모니터의 패널이 바닥을 향하도록 합니다.

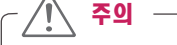

- y 모니터의 패널 ( 화면 ) 보호를 위해 부드러운 천을 바 닥에 깔아 주세요 .
- 2 스탠드 바디의 방향 (전면, 후면)을 확인 한 후, 그림과 같 은 방향으로 스탠드 베이스 (Stand Base)를 스탠드 바 디 (Stand Body) 에 장착하세요 .

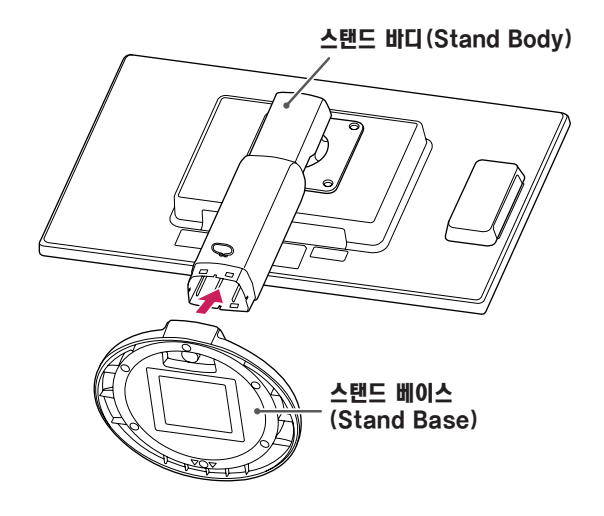

3 동전을 사용하여 나사를 오른쪽 방향으로 돌려 스탠드 베 이스 (Stand Base) 를 고정 하세요 .

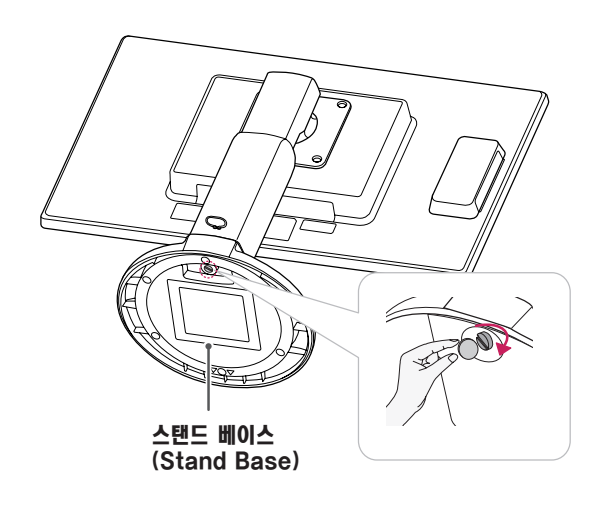

## <span id="page-6-0"></span>테이블에 설치

 $1$  모니터를 들어서 똑바로 세운 상태로 테이블 위에 놓으세요. 통풍을 위해 벽에서 최소 10 cm 거리를 두고 설치하세요.

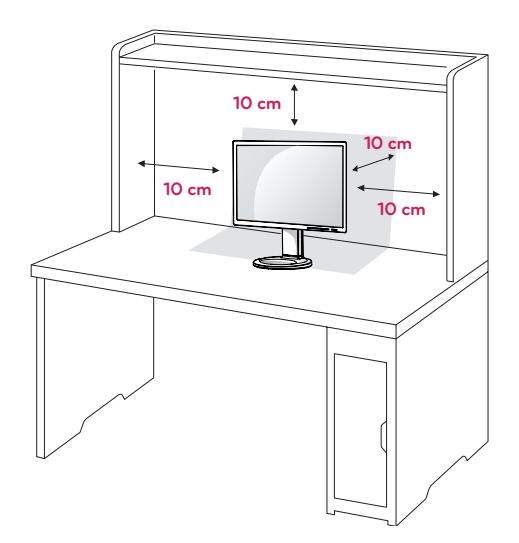

2 먼저 전원 아답타를 제품에 연결 한 후 , 벽면 콘센트에 전원 코드를 연결하세요 .

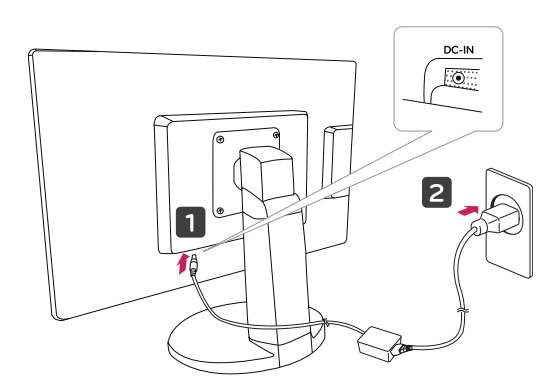

 $3$  모니터 전면  $0$  ( 전원 ) 버튼을 눌러 모니터를 켜세요

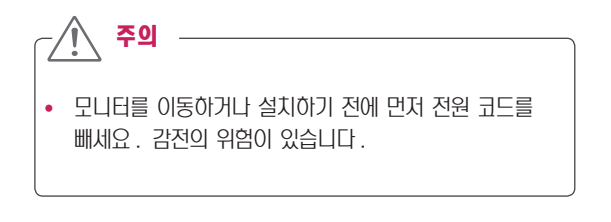

### 각도 조절

- 1 스탠드 베이스가 장착된 모니터를 세워 주세요 .
- 2 스크린 각도를 조절하세요 . 편안한 시청을 위해 전후 -5°에서 15°까지 모니터 각도를 조절할 수 있습니 다 .

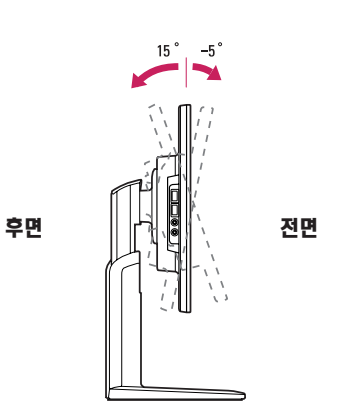

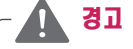

• 모니터의 각도를 조절할 때 아래 그림처럼 잡지 마세 요 . 손가락을 다칠 수 있습니다 .

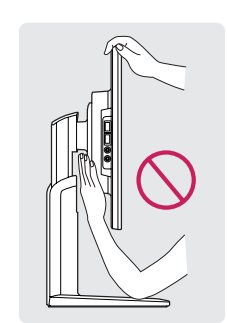

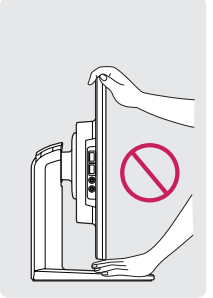

• 모니터 화면의 각도를 조절할때에 화면부에 손이 당거 나 눌러지지 않도록 주의하세요 .

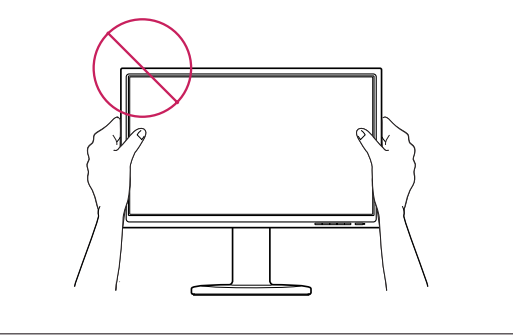

## <span id="page-7-0"></span>스탠드 길이 조절

- 1 스탠드 베이스가 장착된 모니터를 세워 주세요 .
- 2 스탠드 바디(Stand Body) 후면 아래쪽에 부착 된 테이 프 (Tape) 제거 후 핀 (Locking pin) 을 뽑아 주세요.

스탠드 바디 (Stand Body)

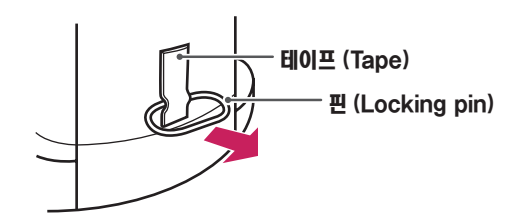

3 높이 조정은 최대 110.0mm 까지 가능합니다 .

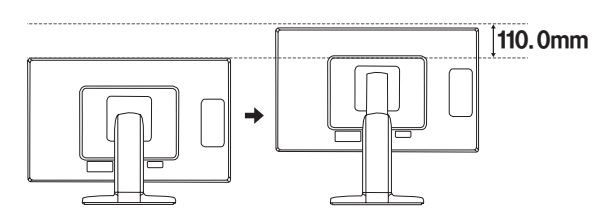

• 핀 제거후에는 높이 조절을 위해 다시 꽂을 필요가 없 습니다 . 주의

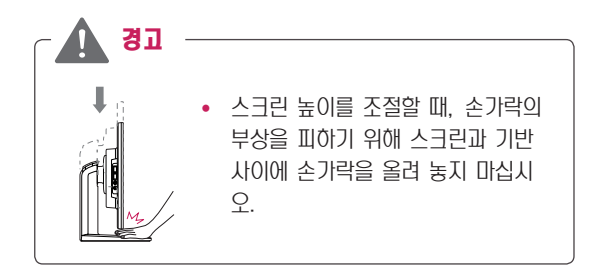

## 잠금 장치 (Kensington) 사용

Kensington 잠금 장치 커넥터는 모니터 뒤에 있습니다 . 설치 및 사용에 대한 자세한 내용은 Kensington 잠금 장치와 함 께 제공된 사용 설명서 또는 http://www.kensington.com 을 참조하세요 .

모니터와 테이블을 Kensington 잠금 장치 케이블로 연결합니다 .

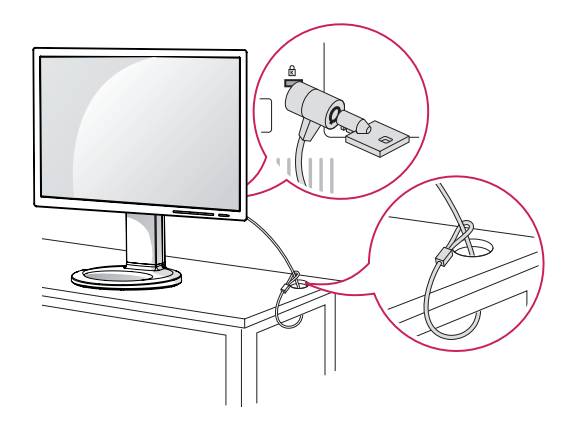

참고

• Kensington 잠금 장치는 선택 사양입니다. 별매품은 일반 전자 제품점에서 구입할 수 있습니다 .

## <span id="page-8-0"></span>스탠드 베이스 분리

- 1 모니터의 패널이 바닥을 향하도록 합니다 . 모니터의 패널 ( 화면 ) 보호를 위해 부드러운 천을 바닥 에 깔아 주세요 .
- 2 스탠드 베이스의 나사를 동전을 사용하여 왼쪽으로 돌려 주세요 . 스탠드 베이스 (Stand Base) 를 스탠드 바디 (Stand Body) 에서 분리하세요

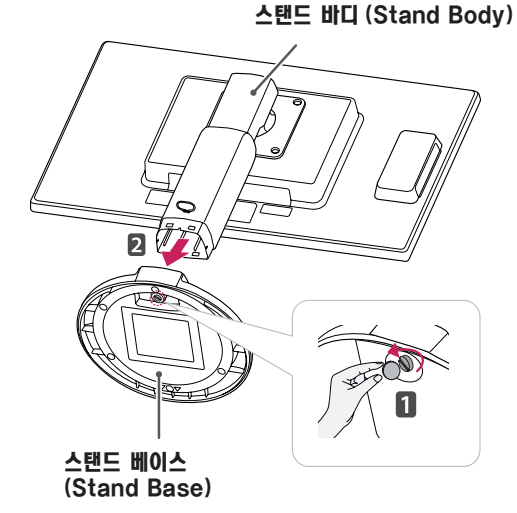

#### y 일반적인 연결 그림이므로 고객이 갖고 있는 제품과 달라 보일수 있습니다 . • 모니터 운반시, 제품을 거꾸로 한 채 스탠드 베이스만 잡으면 헤드 부분이 분리되어 떨어지면서 상해의 위험 이 있으니 주의 하세요 . • 제품을 들어 올리거나 이동할 경우, 패널 전면부를 직 접 잡지 마세요 . 가해진 힘이 패널부를 손상시킬 우려 가 있습니다 .( 스탠드 바디 (Stand Body) 나 제품 의 플라스틱 덮개 부위를 잡아 주세요 ) • 반드시 스탠드 베이스가 장착된 모니터를 세운 상태에 서만 테이프 (Tape) 와 핀 (Locking pin) 을 제거 할 수 있습니다 . 그렇지 않을 경우 스탠드의 돌출로 인한 부상의 위험이 발생할 수 있습니다 . 주의

## 스탠드 바디 분리

- 1 모니터의 패널이 바닥을 향하도록 합니다 . 모니터의 패 널 ( 화면 ) 보호를 위해 부드러운 천을 바닥에 깔아 주세  $\Omega$ .
- 2 드라이버를 이용하여 나사 4 개를 빼내어 모니터에서 스탠 드를 분리하세요 .

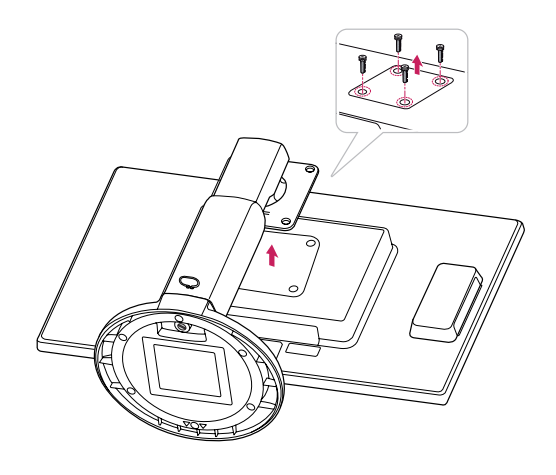

### <span id="page-9-0"></span>회전형 스탠드

- 실제 제품은 아래 그림과 다를 수 있습니다.
- 1 모니터를 356 도 회전하여 각도를 시야에 맞게 조정하세요 .

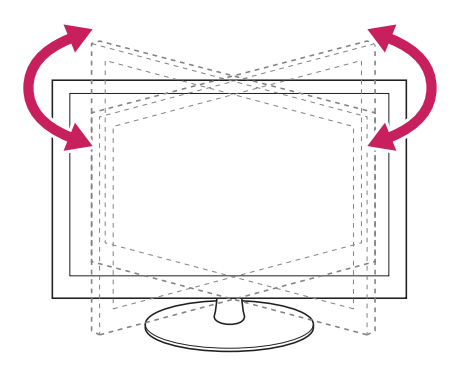

## 화면 전환(Pivot) 기능

화면 전환(Pivot) 기능은 모니터를 시계 방향으로 90° 회 전시킬 수 있습니다.

- 1 먼저 모니터의 높이를 최대한 올려주세요.
- 2 화면 전환(Pivot) 기능 사용을 위해 화면을 회전할 때에 는 모니터의 헤드부가 스탠드부에 닿지 않도록 주의해 주 세요. 헤드부가 스탠드부에 닿을 경우 스탠드 베이스에 흠집이 생길 우려가 있습니다.

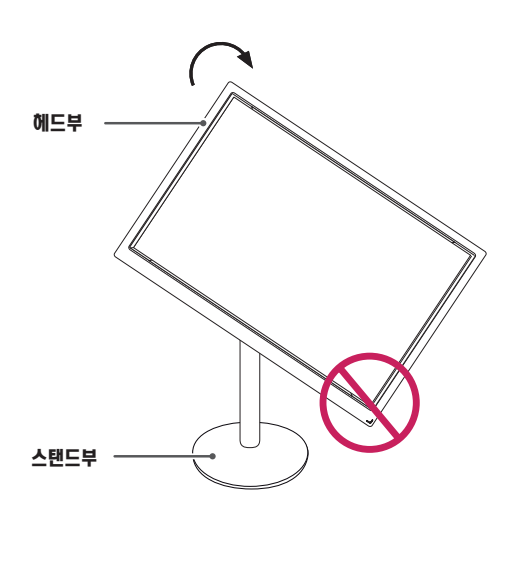

3 모니터의 화면을 회전할 경우 연결된 케이블을 주의하시 길 바랍니다.

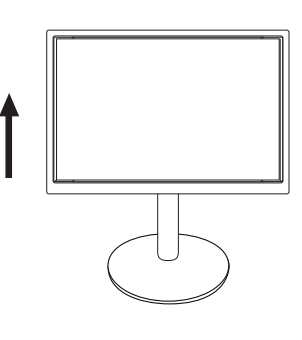

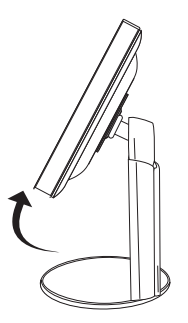

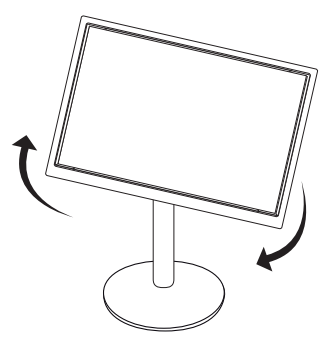

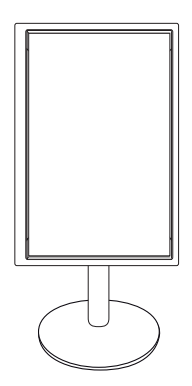

## <span id="page-10-0"></span>Wall mount plate(벽걸이용 장착판 )설치

이 모니터는 Wall mount plate( 벽걸이용 장착판 ) 또는 호환 장 치 규격을 만족합니다 .

- 1 모니터의 패널이 바닥을 향하도록 합니다 . 모니터의 패 널 ( 화면 ) 보호를 위해 부드러운 천을 바닥에 깔아 주세  $\Omega$ .
- 2 벽걸이용 장착판을 나사 구멍에 맞춰 모니터 위에 위치시키 세요 .
- 3 드라이버를 이용하여 나사 4 개를 모니터에 장착하여 고정 시키세요 .

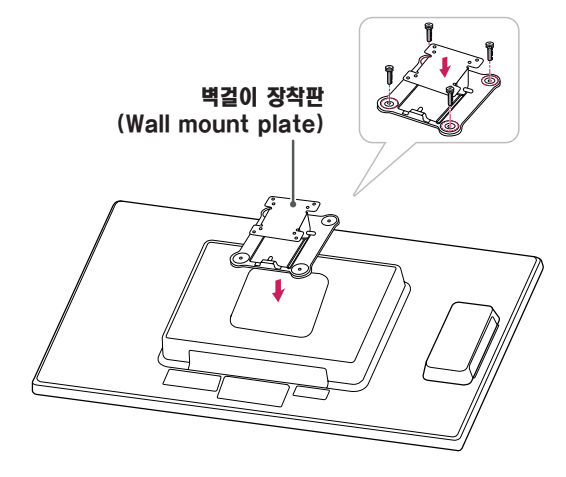

### 참고

- 벽걸이 장착판 (Wall mount plate) 은 별도 구매 상품 입니다 .
- 설치 상의 자세한 사항은 벽걸이 장착판 (Wall mount plate) 구입시 함께 제공되는 설치 안내서를 참고하세요 .

#### 벽면에 설치

통풍을 위해 각면과 벽에서 10 cm 의 공간을 확보하세요 . 자 세한 설치 방법은 가까운 대리점에서 구할 수 있으며 , 각도 조절형 벽걸이 지지대 설치 및 설정 설명서를 참조하세요 .

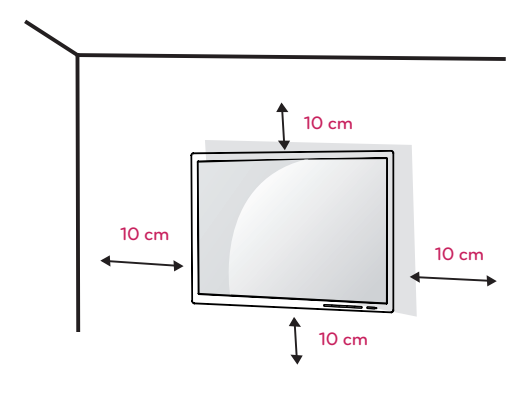

모니터를 벽면에 설치하는 경우 , 모니터의 뒷면에 벽걸이 지 지대 ( 선택 사양 ) 를 설치하세요 .

벽걸이 지지대 ( 선택 사양 ) 를 사용하여 모니터를 설치하는 경 우 부착 시 떨어지지 않도록 주의하세요 .

- 1 VESA 표준 규격에 맞는 나사와 벽걸이 지지대를 사용하여 주십시오 .
- 2 표준 규격보다 긴 나사를 사용 시 , 제품 내부에 손상을 입 힐 수 있습니다 .
- 3 VESA 표준 규격에 맞지 않는 나사를 사용하면 제품 파손 및 제품이 떨어질 위험이 있습니다 . 이에 대하여 당사가 책임을 지지 않습니다 .
- 4 이 모니터는 VESA 표준에 맞게 되어 있습니다 .
- 5 아래와 같이 VESA 표준에 맞게 사용 하십시오 .
- y 784.8 mm (30.9 inch) 이하
	- \* 벽걸이 장착판 두께 : 2.6 mm
	- \* 고정나사 : 직경 4.0 mm x Pitch 0.7 mm x 길이 10 mm
- 787.4 mm (31.0 inch) 이상 \* VESA 표준에 맞는 벽걸이 장착판 및 나사를 사용 하 십시오 .

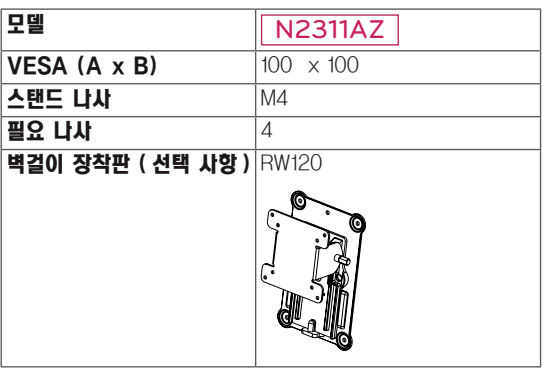

#### $-\sqrt{1}$ 주의

- 모니터를 이동하거나 설치하기 전에 먼저 전원 코드 를 빼세요 . 감전의 위험이 있습니다 .
- 모니터를 천장이나 경사진 벽에 설치하는 경우 낙하 의 위험이 있어 상해를 입을 수 있습니다 . 정품 LG 벽걸이를 사용하고 가까운 대리점이나 전문 설치업체 에 문의하세요 .
- 나사를 너무 세게 조이면 모니터가 파손될 수 있습니 다 . 이 경우 품질 보증이 적용되지 않습니다 .
- VESA 표준을 충족하는 나사와 벽걸이를 사용하세 요 . 적합하지 않은 부속품의 오용 또는 사용으로 인 한 파손에는 상해 품질 보증이 적용되지 않습니다 .

#### $\blacksquare$ 참고

- VESA 표준 사양에 명시되어 있는 나사를 사용하세  $Q_{\perp}$
- 벽걸이 키트에는 설치 설명서와 필요한 부품이 포함 되어 있습니다 .
- 벽걸이 지지대는 선택 사양입니다. 별매품은 가까운 대리점에서 구입할 수 있습니다 .
- 나사 길이는 벽걸이에 따라 다를 수 있습니다. 반드시 적합한 길이의 나사를 사용하세요 .
- 자세한 내용은 벽걸이와 함께 제공되는 설명서를 참 조하세요 .

## <span id="page-12-1"></span><span id="page-12-0"></span>모니터 사용하기

## 신호 입력 케이블 연결

• 이 모니터는 \* 플러그 앤 플레이 기능을 지원합니다. \* 플러그 앤 플레이 : 장치를 PC 에 연결하여 전원을 켜면 장치 환경 설정이나 사용자 조정 없이 PC가 자동으로 해 당 장치를 인식하는 기능입니다 .

## D-SUB IN 연결 - PC

**RGB OUT**

-PC

ր ⊟ւ ¶

**D-SUB IN** 

「……)う

Ē È ਿੱ⊌

D-SUB IN 은 아날로그 비디오 신호를 PC 에서 모니터로 전송합니다 .

다음 그림과 같이 PC와 모니터를 제공된 D-SUB 15핀 신호 케이블로 연결하세요 .

**D-SUB OUT** 

DVI-I OUT

## D-SUB OUT 연결 - PCoIP **RGB OUT**

D-SUB OUT 은 모니터에서 보여지고 있는 PCoIP 모드 화 면의 복제만 가능합니다 . ( 확장은 불가능 ) 다음 그림과 같이 PC와 모니터를 제공된 D-SUB 15핀 신호 케이블로 연결하세요 .

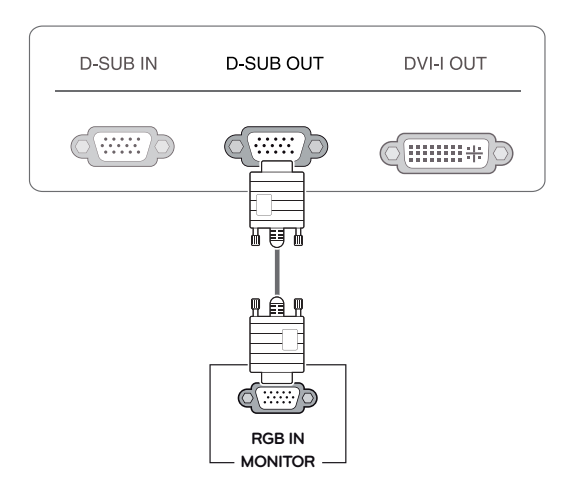

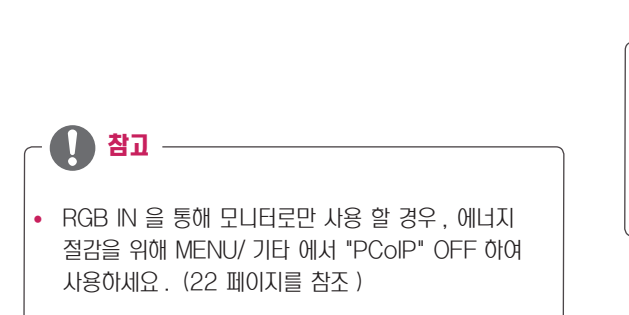

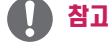

#### • Apple 어댑터 (Adapter)

Apple 컴퓨터에서 사용하는 경우 어댑터가 필요합니 다 . 이 어댑터는 Apple 에서 구입하실 수 있습니다 .

## <span id="page-13-0"></span>DVI 연결 - PCoIP

비디오 신호를 다른 모니터로 전송합니다 . 다음 그림과 같이 모니터를 DVI 케이블로 연결하세요 . PCoIP 모드 화면의 확장 또는 복제에 사용됩니다 .

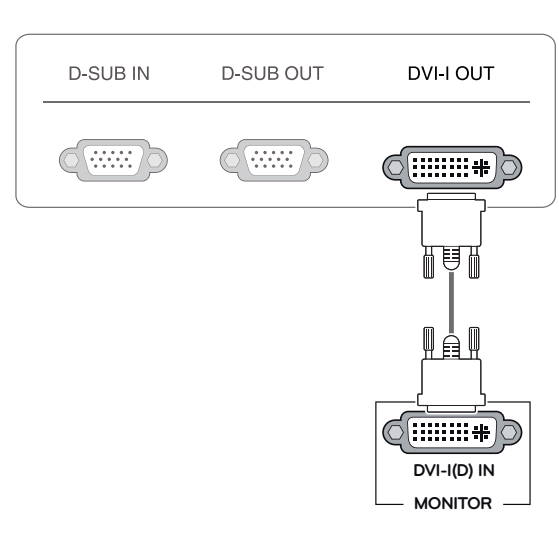

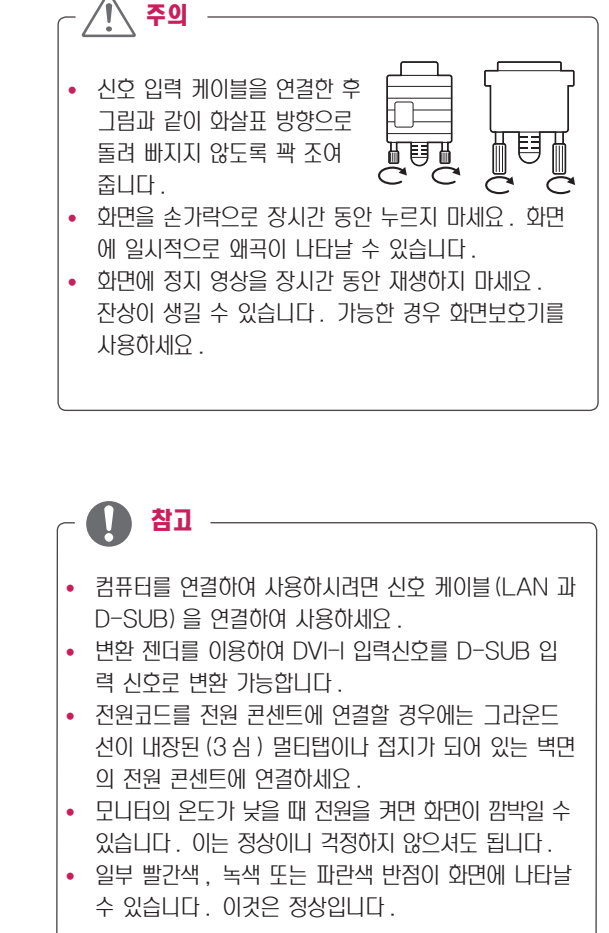

## <span id="page-14-0"></span>LAN/ 주변기기 연결

## LAN 연결 - PCoIP

PCoIP 신호를 모니터로 전송합니다 . 다음 그림과 같이 공유 기 또는 스위치와 모니터를 LAN 케이블로 연결하세요 .

## $\overrightarrow{A}$ DC-IN LAN  $\circledcirc$ l<sub>n</sub>  $\overline{\mathbb{L}}$ **LAN** τ **Hub/Router**

## 참고

- $\cdot$  LAN 케이블은 별매품입니다.
- LAN 케이블 종류는 다음과 같습니다. Standard : IEEE 802.3 ETHERNET
- LAN 을 통해 이어폰 OUT 을 연결하여 사용할 경우 PC 의 작업 표시줄에 있는 볼륨 아이콘을 이용하여 볼 륨을 조절하는 것이 가능합니다 .

## 참고

y PC를 부팅하기 전, LAN 케이블과 주변장치를 먼저 연결 하세요 .

### <span id="page-15-1"></span><span id="page-15-0"></span>주변기기 연결

USB 포트 (port), 마이크 , 헤드폰 포트 (port) 를 통해서 모 니터에 주변기기를 연결합니다 . 그림과 같이 연결하세요 .

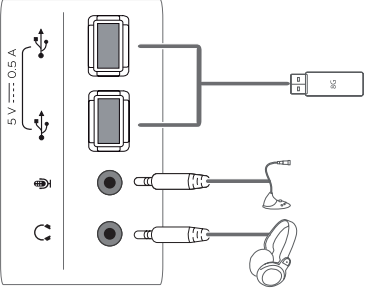

좌측부

#### $\overline{\mathbf{I}}$ 참고

- 주변 기기 제품은 별매품입니다.
- 모니터 좌측부와 하단부에 위치한 USB 포트 (port)는 키보드 , 마우스 , USB Devices 연결이 가능합니다 .
- 이어폰과 마이크는 Angle type 연결시, 주변 장치 연결이 어려우니, Straight type 사용을 권장합니다.

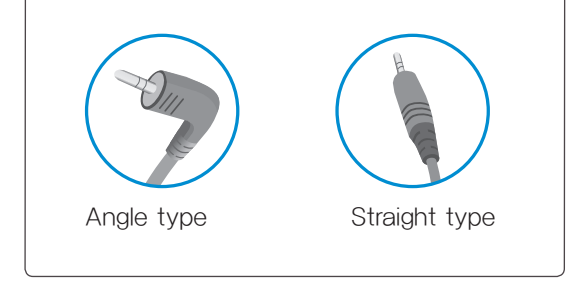

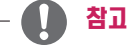

- 헤드폰, 스피커, 마이크의 동작은 서버 PC의 설정에 따라 제한 될 수 있습니다 .
- 가상화 솔루션으로 인해 특정 USB 장치의 동작이 제 한되거나 속도가 느려질 수 있습니다 .

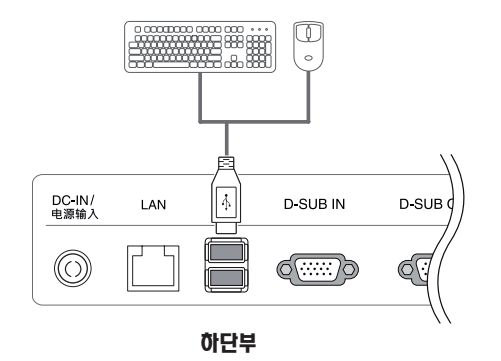

## <span id="page-16-0"></span>최적 화면 설정 기능

모니터의 전면 전원 버튼을 눌러 모니터를 켜세요. 전원을 켜 면 ' 최적 화면 설정 기능 ' 이 자동으로 실행됩니다. (D-SUB 입력에서만 지원합니다 .)

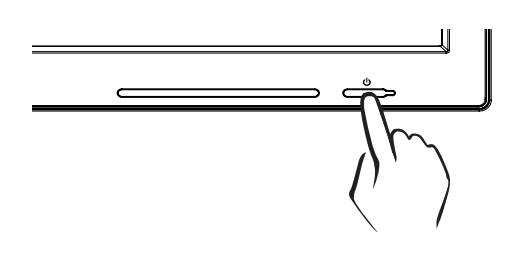

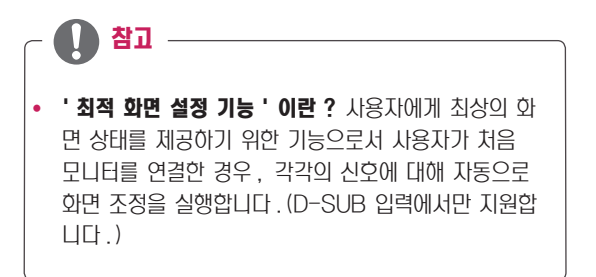

## <span id="page-17-0"></span>사용자 설정

## 메인 메뉴 활성

- 1 모니터 전면 임의 버튼을 누르면 화면에 MONITOR SETUP OSD 메뉴가 나타납니다 .
- 2 해당 버튼을 누르면 메뉴를 선택할 수 있습니다 .
- 3 모니터 전면 버튼을 이용하여 항목 값을 조정하세요 . 상위 메뉴 또는 다른 항목을 조정하고 싶을 때에는 ( $\spadesuit$ ) 버튼을 이용하여 이동하세요.
- 4 EXIT 를 선택하면 OSD 메뉴에서 빠져 나갑니다 .

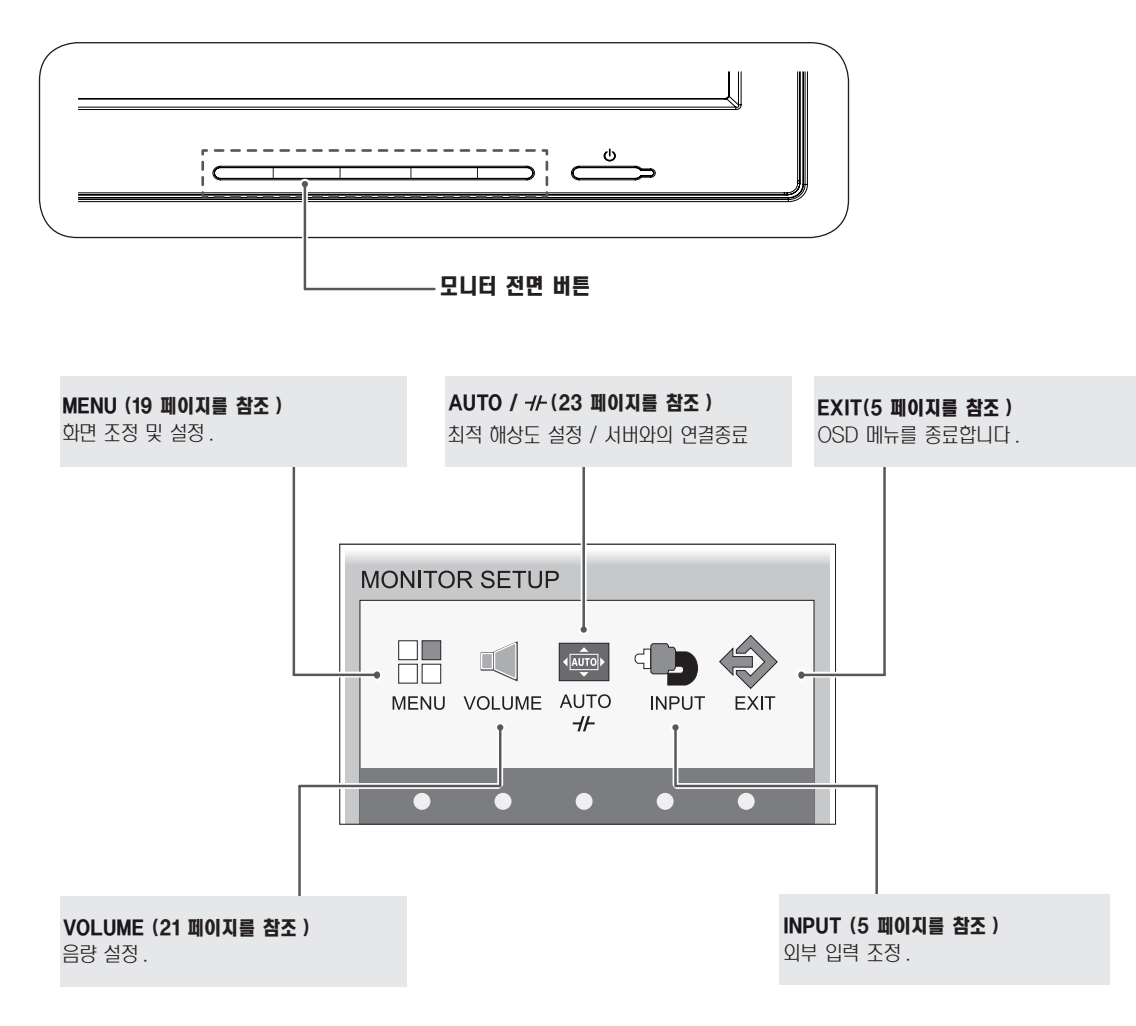

참고 -

입력 신호에 따라 사용자 메뉴는 다르게 활성화 됩니다 .

- $\bullet$  D-SUB 입력 : MENU( 메뉴 ), AUTO, INPUT, EXIT
- $\bullet$  PCoIP 입력 : MENU( 메뉴 ), VOLUME,  $\rightarrow$  /-, INPUT, EXIT
- 모니터 상의 OSD 메뉴 언어와 CD 설명서 상의 OSD 메뉴 언어는 다를 수 있습니다.

## <span id="page-18-1"></span><span id="page-18-0"></span>MENU( 메뉴 ) 설정

### 영상 화면

- 1 모니터 전면 임의 버튼을 누르면 화면에 MONITOR SETUP OSD 메뉴가 나타납니다 .
- 2 MENU( 메뉴 ) 버튼을 누르면 옵션 OSD 가 나타납니다 .
- 3 전면 버튼을 이용하여 해당 옵션을 조정하세요 .
- 4 EXIT 를 선택하면 OSD 메뉴에서 빠져 나갑니다 . 상위 메뉴 또는 다른 항목을 조정하고 싶을 때에는  $(\triangle)$  버튼을 이용하여 이동하세요 .

해당 옵션의 설정은 하위에 설명되어 있습니다 .

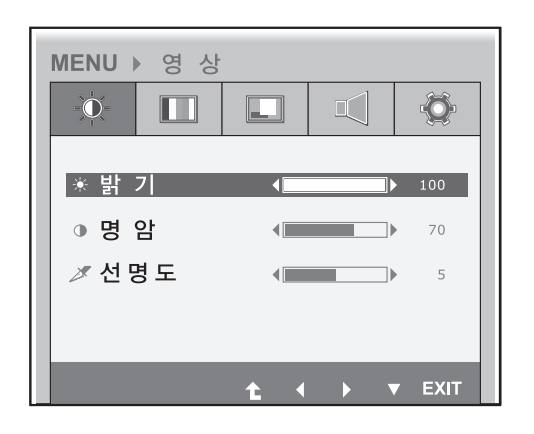

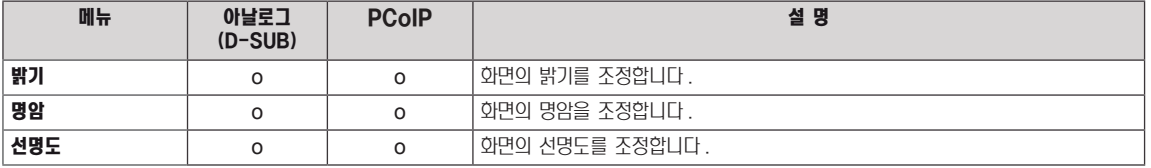

y 아날로그 : D-SUB( 아날로그 신호 ) 입력 . PCoIP : LAN 을 통한 내부 신호 .

## 참고 -

• 기능동작 후 화면상태가 맞지 않을 경우 '공장초기화' 기능을 동작시키면 공장 조정값으로 복귀됩니다. 필요한 경우 화 이트발란스 기능을 다시 실행시키면 됩니다 . 화이트발란스 기능은 입력신호가 아날로그 (D-SUB) 일 때만 실행됩니다 .

### <span id="page-19-0"></span>색상 화면

- 1 모니터 전면 임의 버튼을 누르면 화면에 MONITOR SETUP OSD 메뉴가 나타납니다 .
- 2 MENU( 메뉴 ) 버튼을 누르면 옵션 OSD 가 나타납니다 .
- 3 전면 버튼을 이용하여 해당 옵션을 조정하세요 .
- 4 EXIT 를 선택하면 OSD 메뉴에서 빠져 나갑니다 . 상위 메뉴 또는 다른 항목을 조정하고 싶을 때에는  $($  $\spadesuit$ ) 버튼을 이용하여 이동하세요 .

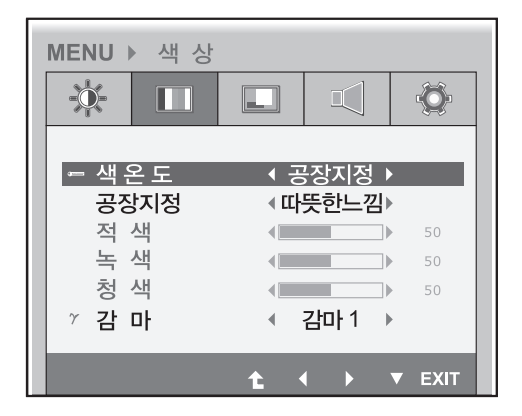

해당 옵션의 설정은 하위에 설명되어 있습니다 .

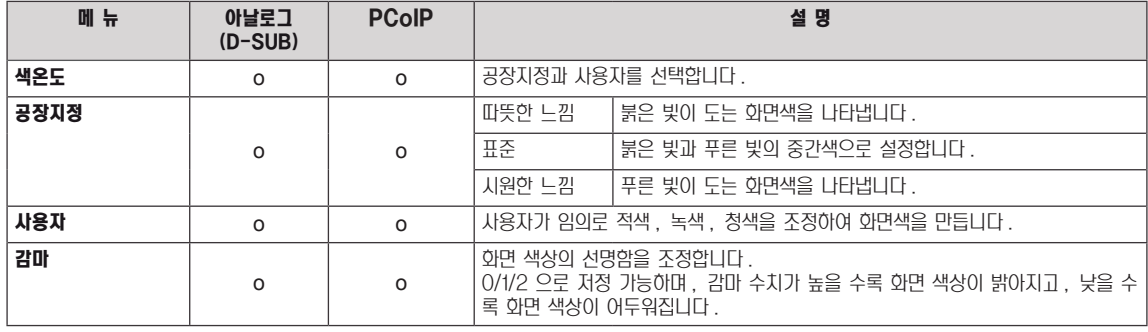

• 아날로그 : D-SUB( 아날로그 신호 ) 입력 . PCoIP : LAN 을 통한 내부 신호 .

## <span id="page-20-0"></span>표시 화면

- 1 모니터 전면 임의 버튼을 누르면 화면에 MONITOR SETUP OSD 메뉴가 나타납니다 .
- 2 MENU( 메뉴 ) 버튼을 누르면 옵션 OSD 가 나타납니다 .
- 3 전면 버튼을 이용하여 해당 옵션을 조정하세요 .
- 4 EXIT 를 선택하면 OSD 메뉴에서 빠져 나갑니다 . 상위 메뉴 또는 다른 항목을 조정하고 싶을 때에는  $(\triangle)$  버튼을 이용하여 이동하세요 .

MENU ▶ 표 시  $\frac{1}{2}$  $\ddot{\circ}$  $\blacksquare$  $\mathbb{C}$  $\Box$  $\overline{\phantom{1}}$   $\phantom{1}$   $\phantom{1}$   $\$ □ 수 평 □ 수 직  $\leftarrow$ 50 ▩ 주 파 수  $\begin{picture}(20,20) \put(0,0){\line(1,0){10}} \put(15,0){\line(1,0){10}} \put(15,0){\line(1,0){10}} \put(15,0){\line(1,0){10}} \put(15,0){\line(1,0){10}} \put(15,0){\line(1,0){10}} \put(15,0){\line(1,0){10}} \put(15,0){\line(1,0){10}} \put(15,0){\line(1,0){10}} \put(15,0){\line(1,0){10}} \put(15,0){\line(1,0){10}} \put(15,0){\line(1$ 50 22 미세조정 96  $\odot$  D-SUB 1920X1080 60Hz  $\uparrow$   $\uparrow$   $\uparrow$   $\uparrow$  EXIT

해당 옵션의 설정은 하위에 설명되어 있습니다 .

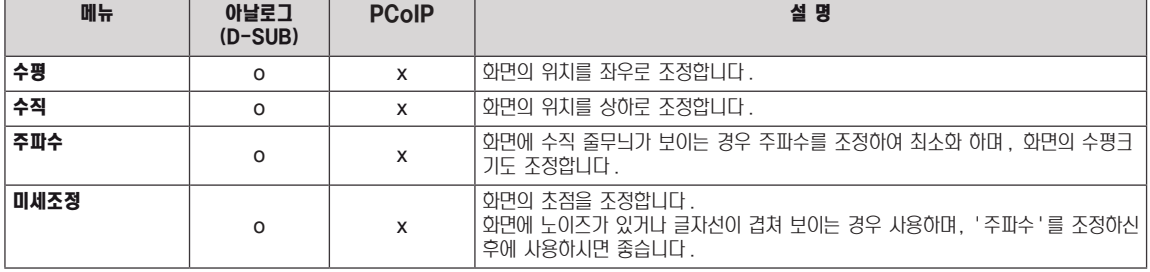

• 아날로그 : D-SUB( 아날로그 신호 ) 입력 . PCoIP : LAN 을 통한 내부 신호 .

## <span id="page-20-1"></span>음 량 (PCoIP 모드 전용 )

- 1 모니터 전면 임의 버튼을 누르면 화면에 MONITOR SETUP OSD 메뉴가 나타납니다 .
- $2$  MENU( 메뉴 ) 버튼을 누르면 옵션 OSD 가 나타납니다.
- 3 전면 버튼을 이용하여 해당 옵션을 조정하세요 .
- $\overline{4}$  **EXIT** 를 선택하면 OSD 메뉴에서 빠져 나갑니다. 상위 메뉴 또는 다른 항목을 조정하고 싶을 때에는 ( $\spadesuit$ ) 버튼 을 이용하여 이동하세요 .

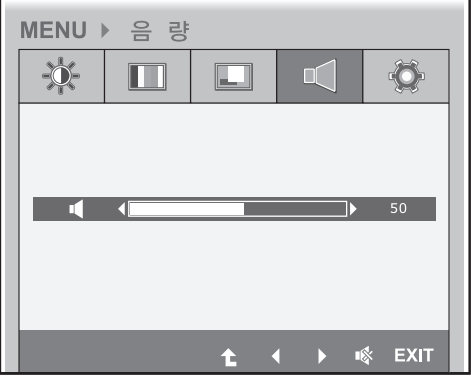

## <span id="page-21-1"></span><span id="page-21-0"></span>기타 화면

- 1 모니터 전면 임의 버튼을 누르면 화면에 MONITOR SETUP OSD 메뉴가 나타납니다 .
- 2 MENU( 메뉴 ) 버튼을 누르면 옵션 OSD 가 나타납니다 .
- 3 전면 버튼을 이용하여 해당 옵션을 조정하세요 .
- 4 EXIT 를 선택하면 OSD 메뉴에서 빠져 나갑니다 . 상위 메뉴 또는 다른 항목을 조정하고 싶을 때에는  $($   $\spadesuit$ ) 버튼을 이용하여 이동하세요 .

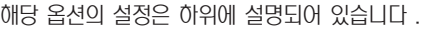

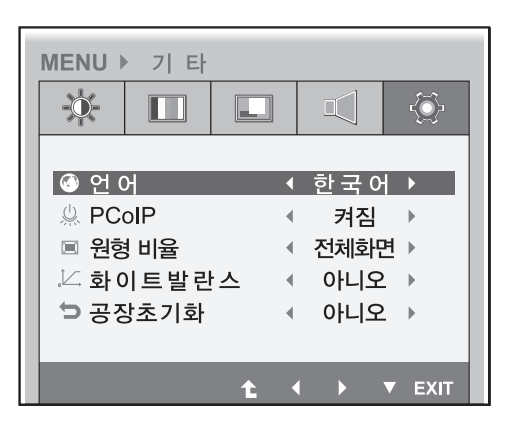

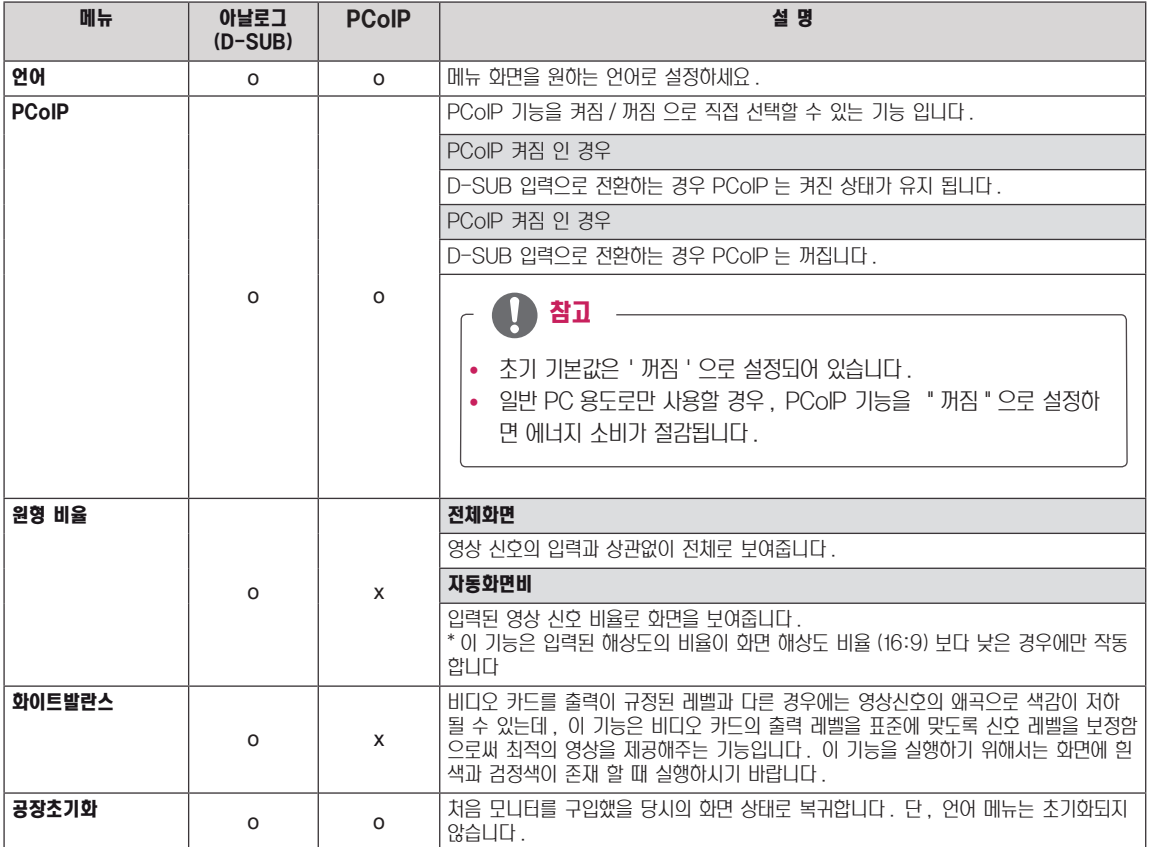

- y 아날로그 : D-SUB( 아날로그 신호 ) 입력
- y PC oIP : LAN 을 통한 내부 신호

## <span id="page-22-1"></span><span id="page-22-0"></span>**자동 (AUTO) 설정 : D-SUB 입력 시**

- $1$  모니터 전면 임의 버튼을 누르면 화면에 MONITOR SETUP OSD 메뉴가 나타납니다 .
- $2\pi$  K (AUTO) 버튼을 누르면 자동 조정 됩니다.
- $3$  **EXIT** 를 선택하면 OSD 메뉴에서 빠져 나갑니다. 상위 메뉴 또는 다른 항목을 조정하고 싶을 때에는 ( $\spadesuit$ ) 버튼을 이용하여 이동하세요 .

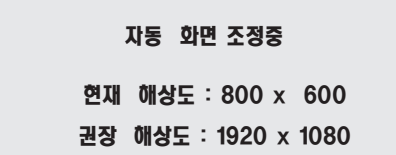

AUTO 버튼을 누르면 현 모드에 맞는 최상의 화면상태로 자동 조정됩니다 . 만약 , 조정상태가 만족스럽지 않으시면 OSD 메뉴 중 화면위치 , 주파수 , 미세조정 , 선명도를 추가로 조정할 필요가 있습니다 . (D-SUB 입력신호일 때만 지원 됩니다 . 단 , 선명도는 디지털 신호일 때도 지원됩니다 .)

• 'AUTO 기능 ' 이란 ? 사용중 또는 해상도 변경 후 , 화면이 흐리거나 , 글자 번짐 , 글자 퍼짐 , 화면 떨림 , 화면 치우침 등 이 있을시 AUTO 기능 버튼을 실행시키면 보다 좋은 화질을 구현 할 수 있습니다 . (D-SUB 입력신호일 때만 지원 됩니  $\Box$ )

## $H - 4$ 절정 : PCoIP 입력 시

참고 -

- $1$  모니터 전면 임의 버튼을 누르면 화면에 MONITOR SETUP OSD 메뉴가 나타납니다.
- $2$   $H$  버튼을 3 초 이상 누르면 서버와의 연결이 종료 됩니다.

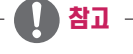

• PCoIP 모드에서 버튼을 3 초 이상 누르면 서버와의 연결이 종료 됩니다.

## <span id="page-23-0"></span>고장신고 전 확인하세요

### 화면이 나오지 않아요

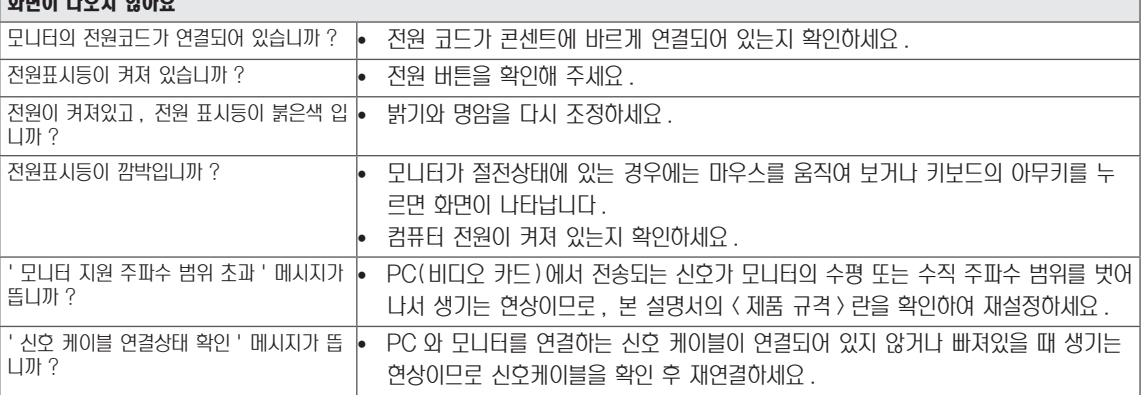

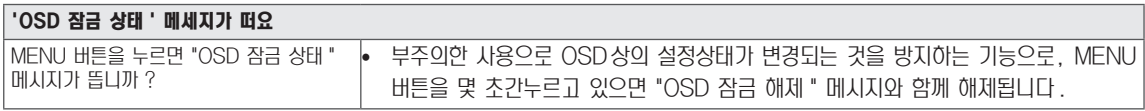

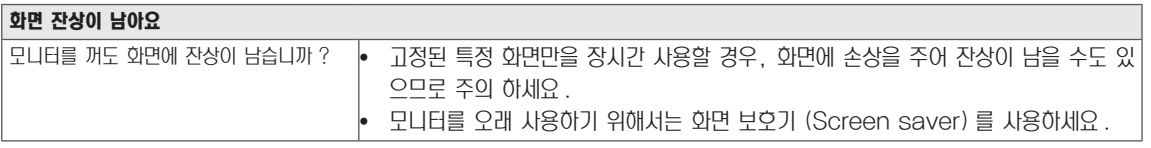

y 수직 주파수 : 모니터 화면을 사용자가 보게 하려면 형광등처럼 1 초에 화면을 수십 번 바꾸어 주어야 합니다 . 1 초에 화면을 반복하여 나타내는 정도를 수직 주파수 또는 Refresh Rate 라고 하며 , 단위는 Hz 입니다 . y 수평 주파수 : 가로선 1 개를 나타내는 데 걸리는 시간을 수평주기라고 합니다 . 1 을 수평주기로 나누면 1 초에 나타내는 가로선의 개수를 알 수 있는데 , 이를 수평 주파수라고 하며 단위는 kHz 입니다 . 참고

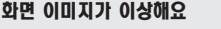

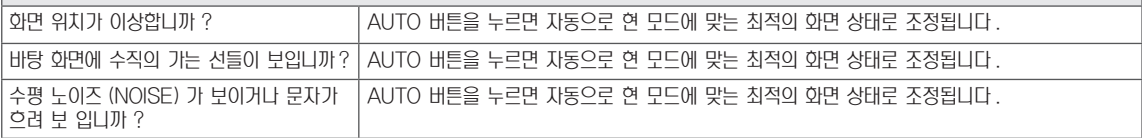

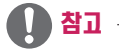

- 비디오 카드의 해상도나 주파수가 모니터에서 사용 가능한 범위내에 설정되어 있는지 확인해 보고, '**제어판' › '디스플레**  $0$  ' ) ' 설정 ' 에서 권장 해상도 ( 최적 해상도 ) 로 다시 설정해 주세요.
- 권장 해상도 (최적 해상도)로 설정하지 않으면 글자 번짐, 화면 흐림, 화면 잘림, 화면 치우침 등의 연상이 발생 할 수 있으 므로 , 권장 해상도 ( 최적 해상도 ) 로 설정해 주세요 .
- 컴퓨터 및 O/S( 운영체제 ) 에 따라 설정법이 다를 수 있으며, 비디오 카드의 성능에 따라 일부 해상도가 지원되지 않을 수 도 있습니다 . 그러한 경우에는 컴퓨터 또는 비디오 카드 업체에 문의 바랍니다 .
- 자동 (AUTO) 기능은 D-SUB 입력신호일 때만 지원 됩니다.

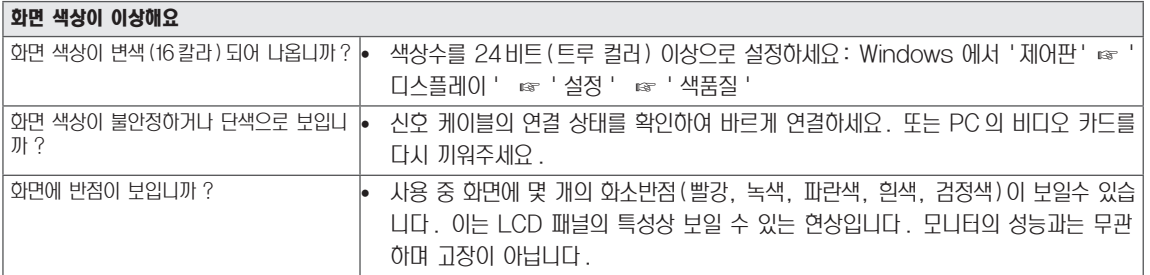

## <span id="page-25-0"></span>제품 규격

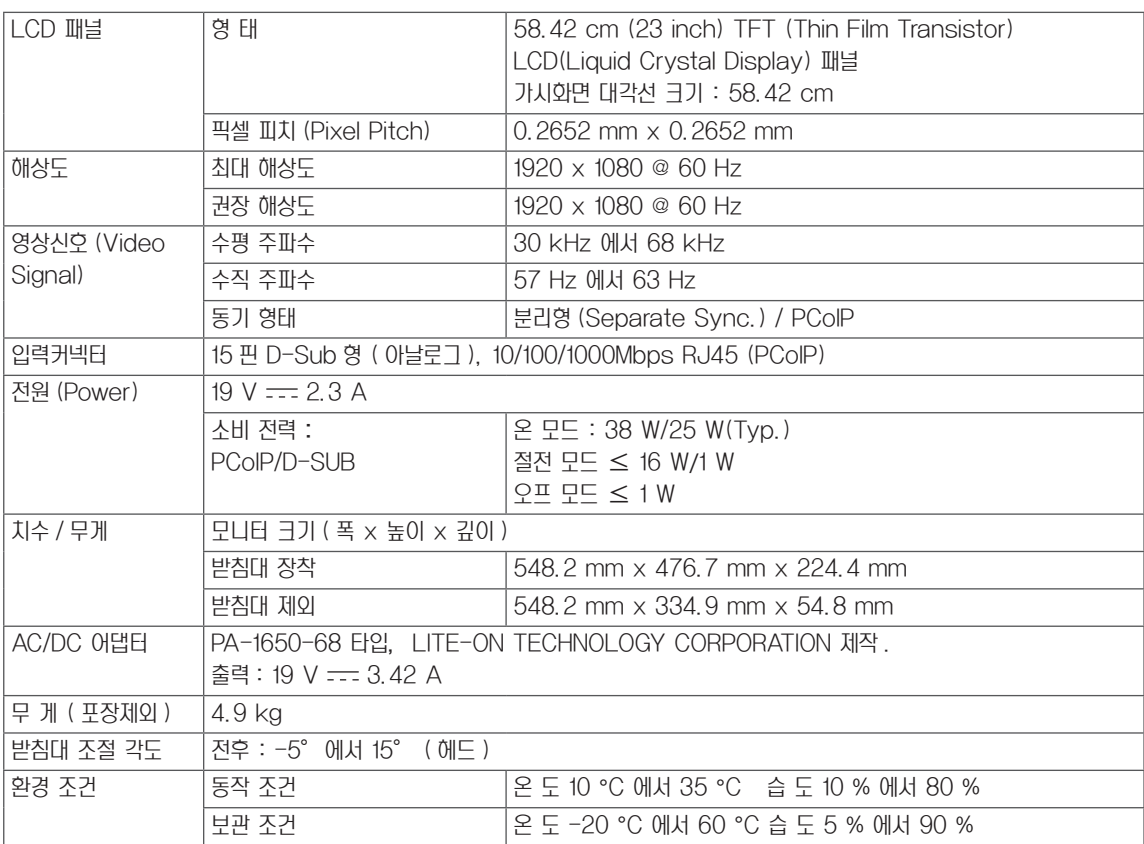

제품 규격 내용은 제품의 개선을 위해 예고없이 변경될 수 있습니다 .

## <span id="page-26-0"></span>공장지원모드 (Preset Mode)

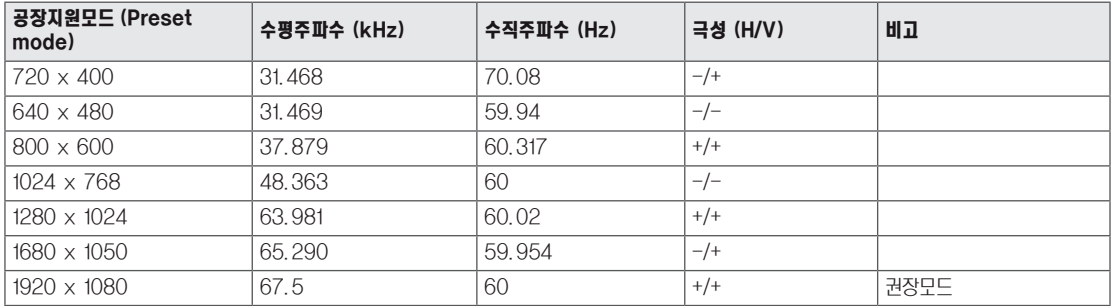

## 전원 표시등

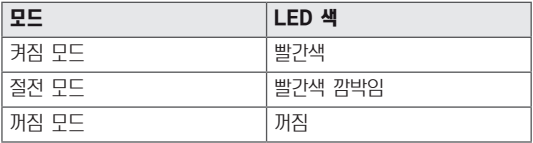

## <span id="page-27-0"></span>바른 자세

## 제품을 사용하는 바른 자세

정면보다 약간 아래 방향을 향하도록 각도를 조절하세요 .

- 장시간 사용하면 눈에 피로가 쌓이므로 매 시간 10 분 정도 휴식을 취하세요.
- 터치 모니터의 스탠드는 제품을 최적의 조건에서 사용할 수 있도록 설계되어 있습니다. 스탠드 각도를 -5 에서 15°범위의 사용자 환경에서 최적의 조건으로 조절하여 사용 하세요 .

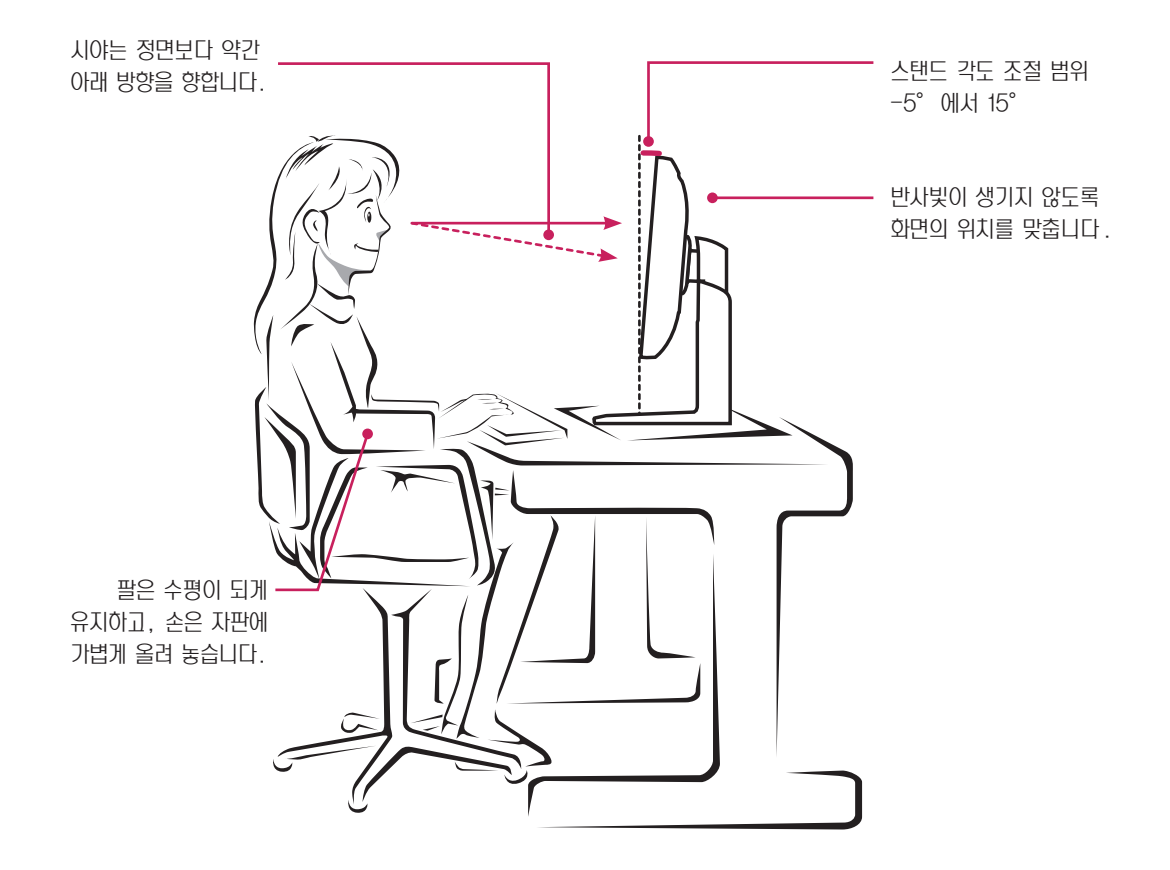

## <span id="page-28-0"></span>pcoIP solution 사용하기

## 참고

Connect 화면

야 합니다 .

- PCoIP 모드에서의 메뉴 및 기능은 펌웨어 버전에 따 라 다소 상이할 수 있습니다 . 버전별 사용 설명서는 테 라디시 (Teradici) 홈페이지에서 다운로드 가능합니 다 .(http://www.teradici.com)
- 펌웨어 버전 확인 방법은 [39 페이지를 참조](#page-38-0)하세요.

Connect 화면은 관리형 시작 또는 자동 재연결로 포탈이 구성된 경우를 제외하고 시작할 때 표시됩니다 . 관리 웹 인터 페이스에서 교체 이미지를 업로드 하면 <Connect> 버튼 위 에 표시된 로고를 변경할 수 있습니다 . Connect 화면 오른 쪽 하단의 네트워크 아이콘은 네트워크 연결 상태를 보여줍니 다 . 네트워크 아이콘이 그림 2-3 처럼 표시될 때까지 기다려

선택사항 중 하나를 선택하면 설정 창이 나타납니다 .

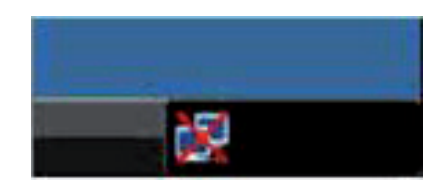

그림 2-2: 네트워크 준비 안 됨 ( 자세히 )

그림 2-3 은 준비가 끝났을 때의 네트워크 아이콘입니다 .

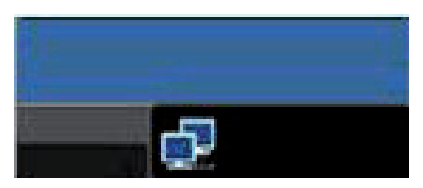

그림 2-3: 네트워크 준비됨 ( 자세히 )

Connect 버튼을 선택하면 세션 설정에 따라 PCoIP 또는 RDP 세션이 시작됩니다 . PCoIP 연결이 보류 중인 동안에는 OSD 로컬 GUI 에 'Connection Pending' 메시지가 표시됩니다 . 연결이 설정되면 OSD 로컬 GUI 가 사라지며 세 션 이미지로 대체됩니다 .

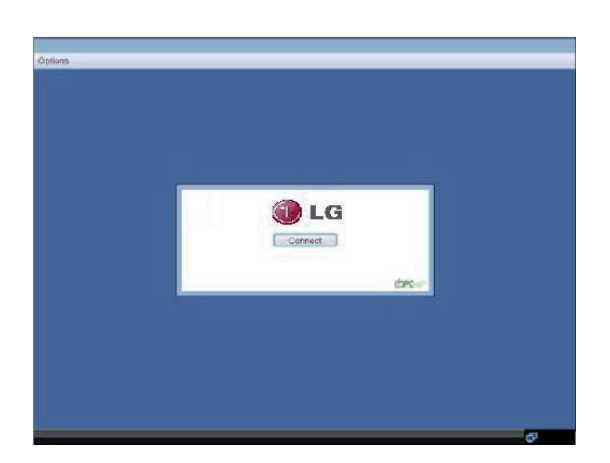

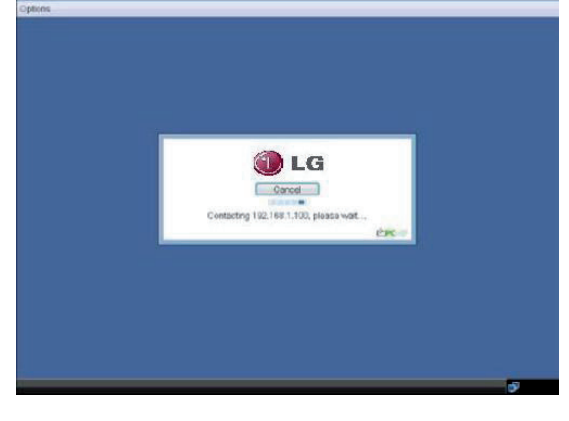

그림 2-4: OSD Connect 화면 ( 연결 중 )

그림 2-1: OSD Connect 화면

네트워크 아이콘 위에 빨간색'X'가 표시되면 네트워크가 제대로 연결되지 않았거나 , (Portal 부팅 중과 같이 ) 연결을 아직 시작하는 중 이라는 뜻입니다 . 그림 2-2 는 네트워크가 준비되지 않았을 때 네트워크 아이콘 위에 빨간색 'X' 가 표시된 모습입니다.

#### OSD <Options> 메뉴

<Options> 메뉴를 선택하면 선택사항 목록이 나타납니다 . OSD <Options> 메뉴의 구성은 다음과 같습니다 .

- **<Configuration>**
- **<Diagnostics>**
- y <Information>
- **<User Settings>**

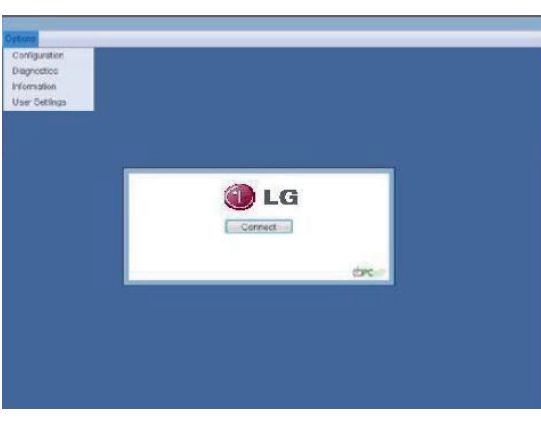

선택사항 중 하나를 선택하면 설정 창이 나타납니다 .

그림 2-5: OSD <Options> 메뉴 >

#### <Network> 탭

<Network> 탭에서는 관리자가 포탈 네트워크 매개변수를 설정할 수 있습니다 .

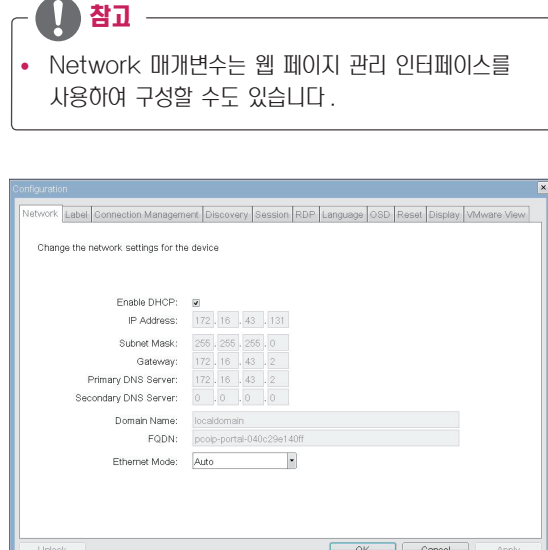

그림 2-6: <Network> 구성

#### <Configuration> 창

<Configuration> 창에서는 포탈 환경 운영 및 조정 방법을 정의하는 설정이 포함된 창 탭에 관리자가 액세스할 수 있습 니다 .

<Configuration> 창을 구성하는 탭은 다음과 같습니다 .

- <Network>
- **<Label>**
- <Connection Management>
- **<Discovery>**
- (session)
- $\cdot$   $\langle RDP \rangle$
- **<Language>**
- $\cdot$   $\langle$  OSD $\rangle$
- 〈Reset〉
- **<Display>**
- **<VMware View>**

각 탭에는 관리자가 탭의 변경된 설정을 승인하거나 취소할 수 있는 <OK>, <Cancel>, <Apply> 버튼이 있습니다.

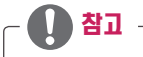

y 일부 PCoIP 장치는 암호 보호가 비활성화되어 있으 며 , 관리 웹 페이지에 로그인하거나 OSD 매개변수에 액세스할 때 암호가 필요하지 않습니다 . Log in 페이 지 및 OSD 의 암호 보호는 PCoIP Management Console 에서 활성화할 수 있습니다 .

#### • *<u>KEnable DHCP></u>*

<Enable DHCP>가 활성화되면 IP, 주소 , 서브넷 마스크 . 게 이트웨이 IP주소 , DNS 서버를 할당할 DHCP 서버에 장치가 접속합니다 . 비활성화 상태에서는 장치에서 이러한 매개변수 를 수동으로 설정해야 합니다 .

#### • **<IP Address>**

IP Address 필드는 장치의 <IP address> 입니다 . DHCP 가 비활성화된 경우에는 이 필드가 필수입니다 . DHCP 가 활 성화되면 이 필드를 편집할 수 없습니다 . 이 필드는 올바른 IP 주소여야 하며 , 잘못된 IP 주소를 입력하면 이를 수정하라 는 OSD 메시지가 관리자에게 나타납니다 .

#### • **<Subnet Mask>**

<Subnet Mask> 필드는 장치의 서브넷 마스크입니다 . DHCP 가 비활성화된 경우에는 이 필드가 필수입니다 . DHCP 활성화되면 이 필드는 편집할 수 없습니다. 이 필드는 올바른 서브넷 마스크여야 하며 , 잘못된 서브넷 마스크를 입 력하면 이를 수정하라는 OSD 메시지가 관리자에게 나타납니다 .

#### • <Gateway>

<Gateway> 필드는 장치의 게이트웨이 IP 주소입니다 . DHCP 가 비활성화된 경우에는 이 필드가 필수입니다 . DHCP 가 활성화되면 이 필드는 편집할 수 없습니다 .

#### • **<Primary DNS Server>**

<Primary DNS Server> 필드는 장치의 기본 DNS IP 주소 입니다 . 이 필드는 옵션입니다 . DHCP가 활성화되면 이 필드 는 편집할 수 없습니다 .

#### • <Secondary DNS Server>

<Secondary DNS Server> 필드는 장치의 보조 DNS IP 주소입니다 . 이 필드는 옵션입니다 . DHCP 가 활성화되면 이 필드를 편집할 수 없습니다 ,

#### • <Domain Name>

<Domain Name> 은 'domain local' 과 같이 사용된 도메인 이름입니다 . 이 필드는 옵션입니다 . 이 필드는 호스트 또는 포탈이 켜진 도메인을 지정 합니다 .

#### $\cdot$   $\langle$ FQDN $\rangle$

<FQDN> 은 호스트 또는 포탈의 전체 도메인 이름 (Fully Qualified Domain Name) 입니다 . 기본값은 PCoIPhost-MAC 또는 PCoIP-portal-Mac 이며 , MAC 은 호 스트 또는 포탈의 MAC 주소입니다 . 도메인 이름이 있으면 PCoIP-host-MAC.domain.local 형식으로 이름이 추가 TOOIP TIOSt MAO. GOMBILIOCAL SHILLE VIEW TPT AND A **{PCoIP Device Name}** 

참고

• FQDN 기능을 사용하려면, DHCP 옵션 81 로 적절하 게 구성한 DNS 서버를 사용해야 합니다 .

#### • **KEthernet Mode**>

 <Ethernet Mode> 필드는 포탈의 Ethernet 모드를 구 성합니다 .

옵션은 다음과 같습니다 .

- $\bullet$   $\langle \text{Auto} \rangle$
- $\langle 100 \text{ Mbps Full-Duplex} \rangle$
- < 10 Mbps Full-Duplex>

스위치 같은 다른 네트워크 장비도 <10 Mbps Full-Duplex> 또는 <100Mbps Full-Duplex> 에서 작동하도 록 구성되어 있는 경우 , 관리자는 항상 <Ethernet Mode> 를 <Auto>로 설정하고 <10 Mbps Full-Duplex>또는 <100 Mbps Full-Duplex> 만 사용해야 합니다 .

#### <Label> 탭

<Label> 탭에서는 관리자가 호스트 또는 포탈의 맞춤식 정보 를 추가할 수 있습니다 .

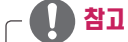

• Portal Label 매개 변수는 웹 페이지 관리 인터페이 스를 사용하여 구성할 수도 있습니다 .

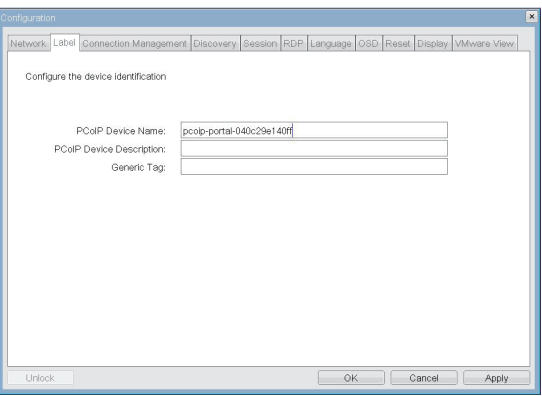

그림 2-7: <Label> 구성

<PCoIP Device Name> 에서는 관리자가 호스트 또는 포 탈에 논리적 이름을 지정할 수 있습니다 . 기본값은 PCoIPhost-MAC 또는 PCoIP-Portal-MAC이며 , MAC은 호스 트 또는 포탈의 MAC 주소입니다 .

#### • **<PCoIP Device Description>**

<PCoIP Device Description> 에서는 관리자가 호스트 또 는 포탈에 엔드포인트 위치와 같은 설명이나 자세한 정보를 지정 할 수 있습니다 . <PCoIP Device Description> 은 PCoIP 펌웨어에서 사용 할 수 없으며 , 관리자용으로만 엄격하게 제공됩니다 .

#### • **<Generic Tag>**

<Generic Tag> 에서는 관리자가 호스트 또는 포탈에 Generic 태그 정보를 지정할 수 있습니다 . <Generic Tag> 는 PCoIP 펌웨어에서 사용할 수 없으며, 관 리자용으로만 엄격하게 제공됩니다 .

#### <Connection Management> 탭

<Connection Management> 탭을 사용하면 연결 관리를 활성화하거나 비활성화할 수 있으며 , 연결 관리자의 IP주소를 지정할 수 있습니다 .

관리영 연결에서, 외부 <Connection Management> 서버는 장치와 통신하여 장치를 원격으로 제어하고 구성 할 수 있습니다 . 연결 관리자는 장치를 연결할 적절한 피 어를 찾아 연결을 시작할 수도 있습니다 <Connection Management> 는 규모가 크고 복잡한 시스템에서 관리자의 업무를 크게 줄여 줍니다 .

#### 참고

y Connection Management 매개변수는 웹 페이지 관리 인터페이스를 사용하여 구성할 수 있다 .

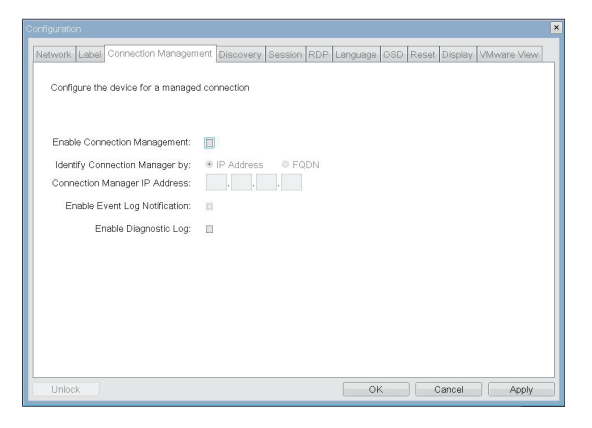

그림 2-8: <Connection Management> 구성

#### • **Kenable Connection Management>**

<Enable Connection Management> 옵션이 활성화되 면 외부 연결 관리자로 장치를 구성하고 제어할 수 있습니다.

#### • **Kldentify Connection Manager By>**

<Identify Connection Manager By> 선택기를 사용하면 연결 관리자를 <IP Address>로 식별할 것인지 FQDN(Fully Qualified Domain Name> 으로 식별할 것인지 관리자가 선택할 수 있습니다 . Connection Management 가 비활 성화된 경우 , 이 필드는 필수가 아니며 편집할 수 없습니다 .

표 2-1은 두 방법 중 하나를 선택했을 때 사용할 수 있는 구성 매개변수를 보여 줍니다 . 잘못된 IP 주소 또는 DNS 이름을 입력하면 이를 수정하라는 OSD 메시지가 관리자에게 나타납 니다 .

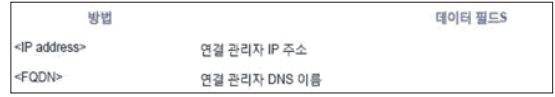

표 2-1 연결 관리자 방법

#### • **Kenable Event LOG Notification**

<Enable Event LOG Notification> 필드는 PCoIP 호스 트 및 포탈 장치가 자체 이벤트 로그의 내용을 연결 관리 서 버로 보낼 것인지 제어합니다 .

#### • **KEnable Diagnostic LOG>**

<Enable Diagnostic log> 필드는 연결 관리 전용 디버그 메시지 관리자를 PCoIP 호스트 및 포탈 장치의 이벤트 로그 에 기록할 것인지 제어합니다 .

#### <Discovery> 탭

<Discovery> 탭에서는 PCoIP 시스템에서 포탈을 쉽게 찾 아내는 기능을 사용할 수 있습니다 .

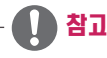

y Discovery 매개변수는 웹 페이지 관리 인터페이스를 사용하여 구성할 수도 있습니다 .

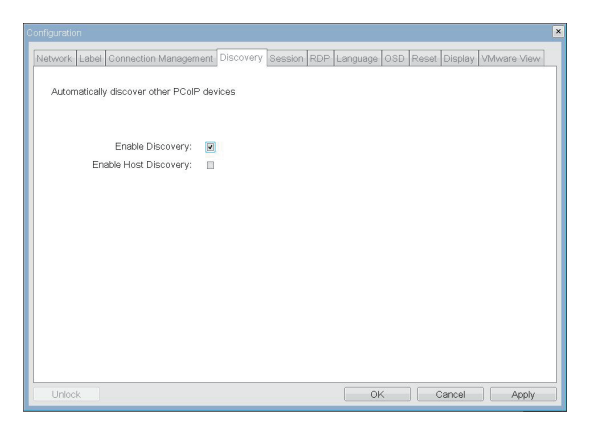

그림 2-9: <Discovery> 구성 그림 2-10: <Session> 구성

#### • **<Enable Discovery>**

<Enable Discovery>옵션을 활성화하면 , 네트워크 상의 장 치 위치에 관한 사전 지식 없이도 , 장치가 SLP Discovery 를 사용하여 피어 장치를 동적으로 발견합니다 . 이를 통해 복 잡한 시스템에서 구성 및 유지관리 노력을 크게 줄일 수 있습 니다 .

SLP Discovery에는 멀티캐스트를 허용하도록 구성된 라우 터가 필요하므로 , 권장 검색 구조는 DNS-SRV Discovery 입니다 .

#### • **<Enable Host Discovery>**

<Enable Host Discovery> 기능을 사용하면 PCoIP 세션 에 없는 호스트를 포탈에서 발견할 수 있습니다 . 이 기능이 활성화되면 , 포탈에서 발견된 순서대로 가용 호스트를 10개까 지 표시할 수 있습니다. <<<br />
Chable Host Discovery>
기능은 호스트 수가 적을 때 사용하게 됩니다 .

#### <Session> 탭

<Session> 탭에서는 관리자가 피어 장치에 장치를 연결하는 방법을 구성할 수 있습니다 .

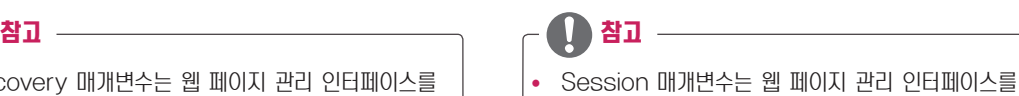

사용하여 구성할 수도 있습니다 .

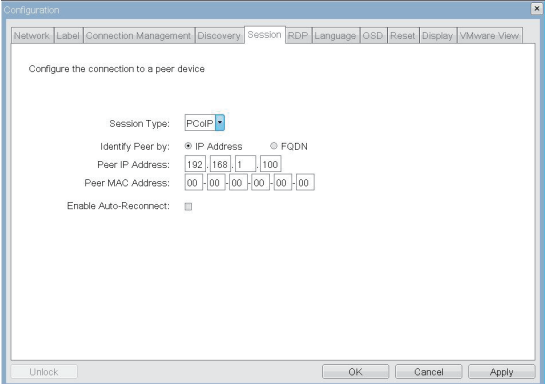

#### • **<Session Type>**

<Session Type> 에서는 관리자가 PCoIP 세션 또는 RDP 세션에 대해 포탈을 구성할 수 있습니다 .

#### $\cdot$  <ldentify peer By>

<Identify Peer By> 선택기를 사용하면 피어 장치를 IP 및 MAC 주소로 식별할 것인지 FQDN(Fully Qualified Domain Name) 으로 식별할 것인지 관리자가 선택할 수 있 습니다 .

표 2-2 는 두 방법 중 하나를 선택했을 때 사용할 수 있는 피 어 ID 매개변수를 보여줍니다 . 잘못된 IP 주소 또는 DNS 이 름을 입력하면 이를 수정하라는 OSD 메시지가 관리자에게 나타납니다 .

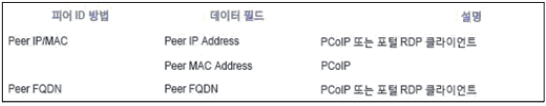

표 2-2 피어 ID 방법

#### • <<br /> **Enable Auto-Reconnect>>>>>>>**

<Enable Auto-Reconnect> 옵션을 사용하면 세션이 종 료되었을 때 마지막으로 연결한 호스트에 포탈이 자동으로 다 시 연결할 수 있습니다 .

#### <RDP> 탭

<RDP> 탭에서는 관리자가 원격 데스크톱 프로토콜 <RDP> 전 용 설정을 구성할 수 있습니다 .

참고

• RDP 매개 변수는 웹 페이지 관리 인터페이스를 사용 하여 구성할 수도 있습니다 .

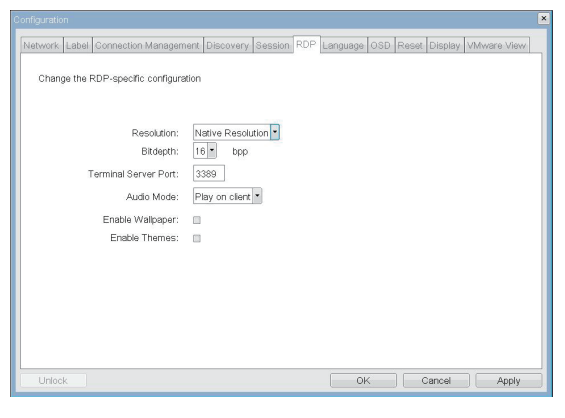

그림 2-11: <RDP> 구성

#### • **(Resolution)**

<Resolution> 필드는 <RDP> 화면 해상도 설정입니다 . 가능 한 값은 다음과 같습니다 .

- **(Native Resolution)**
- $\bullet$   $\langle 800 \times 600 \rangle$
- $\cdot$   $(1024 \times 768)$
- $\cdot$   $(1280 \times 768)$
- $\cdot$   $(1280 \times 1024)$
- $\bullet$   $(1440\times900)$
- $\cdot$   $(1600 \times 1200)$
- $\cdot$   $(1680 \times 1050)$
- $\cdot$   $(1920 \times 1080)$
- $\bullet$   $(1920\times1200)$

#### • <Bit Depth>

<Bit Depth> 는 <RDP> 세션의 컬러 비트 심도입니다 . 가능 한 값은 다음과 같습니다 .

- $\cdot$   $\langle 8$  bpp $\rangle$ (bits per pixel)
- $\cdot$   $\langle$ 16 bpp $\rangle$
- $\cdot$   $\langle 24 \text{ bpp} \rangle$

#### • **<Terminal Server Port>**

<Terminal Server Port> 필드는 <RDP> 클라이언트를 연결 할 포트 번호를 설정합니다 .

#### • <Audio Mode>

<Audio Mode> 필드는 <RDP> 세션의 오디오 재생 위치를 구성합니다 . 가능한 옵션은 다음과 같습니다 .

- <None>
- <Play on client>
- <Play on host>

#### • **<Enable Wallpaper>**

<enable Wallpaper> 필드에서는 <RDP> 세션의 바탕 화면 사용을 활성화 할 수 있습니다 .

#### • **KEnable Themes**

<Enable Themes> 필드에는 <RDP> 세션의 바탕 화면 테 마 사용을 활성화할 수 있습니다 .

#### <Language> 탭

<Language> 필드에서는 관리자가 OSD 언어를 구성할 수 있습니다 .

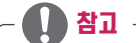

y Language 매개변수는 웹 페이지 관리 인터페이스를 사용하여 구성할 수도 있습니다 .

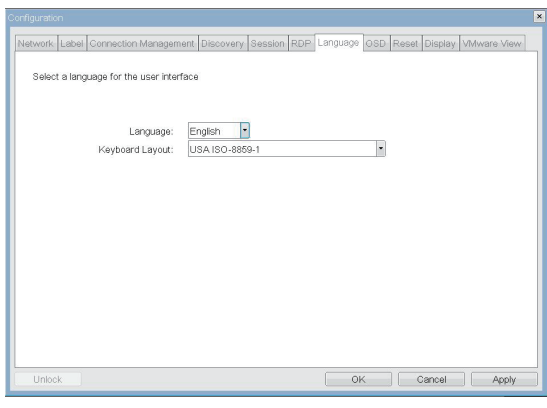

그림 2-12: <Language> 구성

#### • **<Language>**

<Language> 필드에서는 OSD 및 사용자 수준 이벤트 로그 메시지의 언어를 구성할 수 있습니다 .

#### • **Keyboard Layout**>

<Keyboard Layout> 필드에서는 관리자가 키보드 배열을 변경할 수 있습니다 .

#### <OSD> 탭

<OSD> 탭에서는 관리자가 On Screen Display<OSD> 매 개변수를 수정할 수 있습니다 .

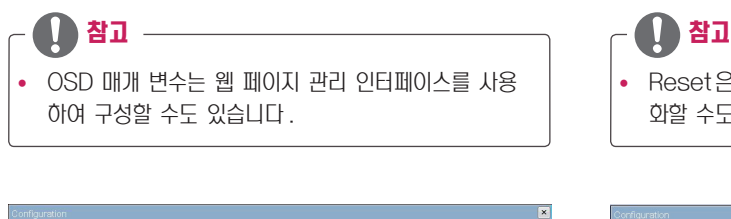

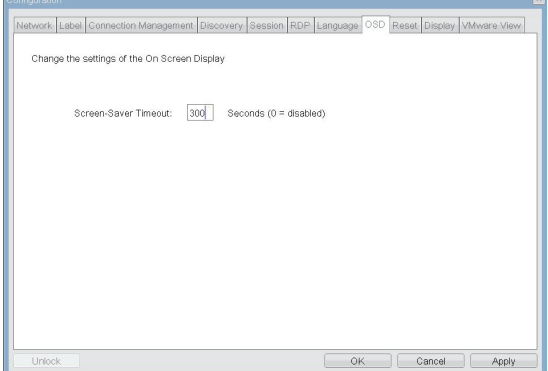

그림 2-13: <OSD> 구성 그림 2-14: <Reset>

#### • <Screen-Saver Timeout>

<Screen-Saver Timeout> 필드에서는 관리자가 화면 보호기의 제한 시간을 구성 할 수 있습니다 . 제한 시간은 9999초까지 초 단위로 구성할 수 있습니다 . 0초로 설정하면 화면 보호기가 꺼집니다 .

#### <Reset> 탭

<Reset> 탭에서는 관리자가 플래시에 저장된 구성 가능한 매 개변수를 모두 재설정할 수 있습니다 .

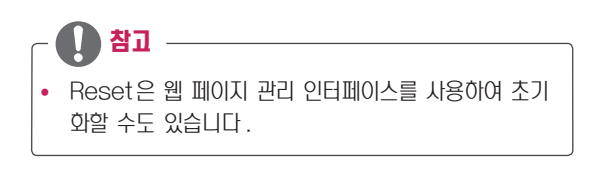

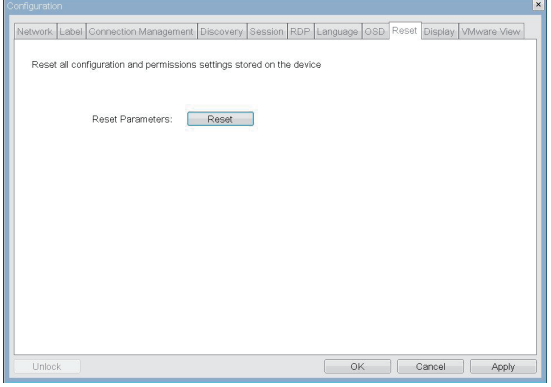

#### • **Keset Parameters**

<Reset> 버튼을 사용하면 모든 구성 및 허용 값이 출고 시 기본값으로 재설정됩니다 . 이 버튼을 선택하면 , 실수로 재설 정하지 않도록 관리자의 확인을 요청하는 OSD 메시지가 표 시됩니다 .

#### <Display> 탭

<Display> 탭에서는 모니터의 EDID 기능에 대해서 설정할 수 있습니다 .

- 참고
- y Enable display override 기능은 display 의 EDID 기능이 동작하지 않을 때에 사용할 수 있습니다 .

| Network Label Connection Management Discovery Session RDP Language OSD Reset Display VMware View<br>Advertise default EDID if no monitor is detected.<br>WARNING: Only enable when display EDID not available<br>Enable display override:<br>Ξ |
|----------------------------------------------------------------------------------------------------|
|                                                                                                    |
|                                                                                                    |
|                                                                                                    |
|                                                                                                    |
|                                                                                                    |
|                                                                                                    |
|                                                                                                    |
|                                                                                                    |
|                                                                                                    |
| Unlock<br>Cancel<br><b>OK</b><br>Apply                                                                                                    |

그림 2-15: <Display> 구성

#### <VMware View> 탭

<VMware View> 탭에서는 VMware View Connection Server 를 사용하도록 구성할 수 있습니다 .

참고 -

y <VMware View> 매개변수는 웹 페이지 관리 인터페 이스를 사용하여 구성할 수도 있습니다 .

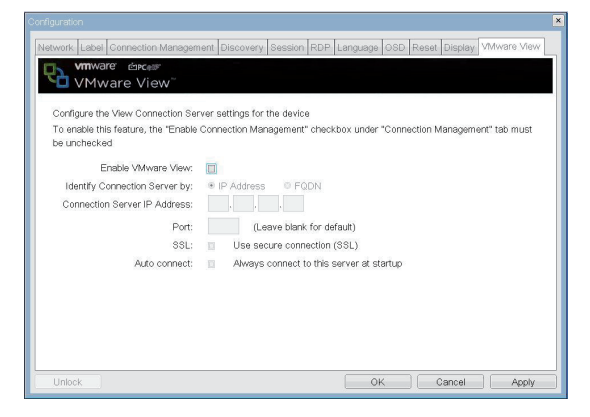

#### 그림 2-16: <VMware View> 구성

#### • **(Enable VMware View)**

<Enable VMware View> 옵션을 선택하면 VMware View Connection Server 를 사용하도록 포탈을 구성할 수 있습니다 .

V 참고

• VMware View 기능을 활성화하려면 <Enable Connection Management> 탭의 Enable <Connection Management> 확인란 선택을 취소 해야 합니다 .

#### y <Identify Connection Server by>

<Identify Connection Server by> 선택기를 사용하면 연결 관리자를 IP address로 식별할 것인지 FQDN으로 식 별할 것인지 관리자가 선택할 수 있습니다 . VMware View 가 비활성화된 경우 , 이 필드는 필수가 아니며 편집할 수 없 습니다 .

#### $\cdot$   $\langle$  Port $\rangle$

<Port> 매개변수에서는 관리자가 VMware View Connection Server 와 통신하는데 사용할 포트를 지정할 수 있습니다 .

#### $\cdot$   $\langle$ SSL $\rangle$

<SSL> 매개변수에서는 관리자가 VMware View Connection Server 와 통신할 SSL을 지정할 수 있습니다.

#### • (Auto Connect)

<Auto Connect> 매개변수에서는 관리자가 포탈을 시작할 때 VMware View Connection Server에 항상 자동으로 연결하도록 지정할 수 있습니다 .

#### <Diagnostics> 창

<Diagnostics> 창에서는 관리자가 포탈을 진단하는 창 탭에 액세스 할 수 있습니다 . <Diagnostics> 창을 구성하는 탭은 다음과 같습니다 .

- **<u>Kevent</u>** Log>
- <Session Statistics>
- **<PCoIP Processor>**
- $\bullet$   $\langle$ Ping $\rangle$
- 각 탭에는 창을 닫는 Close 버튼이 있습니다 .

#### <Event Log> 탭

<Event Log> 탭에서는 관리자가 포탈에서 이벤트 로그 메 시지를 보고 지울 수 있습니다 .

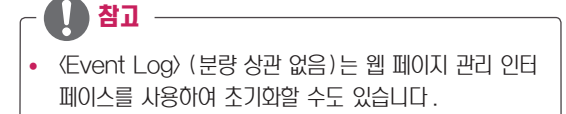

| <b>Districts</b>                                                                                                    |       |
|----------------------------------------------------------------------------------------------------|-------|
| Evert Log Seption Statistics   PC/8P Processor   Ping                                                                                                    |       |
| View event log messages                                                                                                    |       |
| 0d.00.154:52.000> Teradici Corporation (c)2007<br>04.01:54152.906> Bormal renoot<br>0d.01:54:52.906> Firmware version: 0.18<br>0d.01:34:52.006= Firmware 8x41d (b) v102<br>0d.01:34:52.900> Firmware culld date: Nov 22 2007 23:01:02<br>0d.01:34:52.906- PCalP processor 10: 0x5100, revision: 0.0<br>04.01:34:35.435> Network adapter InteldE) FRO/1000 PL Network Connection Ontorocoft<br>Packet Scheduler)<br>0d.01:34:53.351> 80ut-up complete<br>0d.01:34:53.531> unique zdentifier: 00-15-e2-9c-83-64-client-2<br>0d.01:34:53.531> HDA 1s enabled<br>0d.01:34:53.546- PoST; ethernet PHY test Fathto.<br>0d.01:16:51.566> POST: NO Audio tett PASSED<br>0d.01:34:33.545> POST: 3e3f-test PASSED<br>0d.01:34:51.051- Natwork Time rata: 500 MBft/E. dualas: FILL<br>0d.01:34153.053> Amgarsting OHCP lesse<br>0d.01:15102.453> Ethernot (LANO Adapter (102.168.0.142, 00.15.07.0c.01-64)<br>ed. 01:35:02. Pos> ows based discovery prefix:<br>04.01:35102.765- Ready to connect with host |       |
| Refresh  <br>Clear                                                                                                    |       |
|                                                                                                    | Close |

그림 2-17: <Event Log>

#### • *<u>(View Event log Message)</u>*

<View event log messages> 필드에는 타임스탬프 정보 와 함께 로그 메시지가 표시됩니다 . 여기서는 두 가지 버튼을 사용할 수 있습니다 .

#### • **<Refresh>**

<Refresh> 버튼을 선택하면 표시된 이벤트 로그 메시지가 새로 고쳐집니다 .

#### • **〈Clear**〉

<Clear> 버튼을 선택하면 이벤트 로그 메시지가 모두 지워집 니다 .

#### <Session Statistics> 탭

<Session Statistics> 탭 에서는 관리자가 포탈에서 마지 막으로 활성화됐던 PCoIP 세션의 PCoIP 전용 통계를 볼 수 있습니다

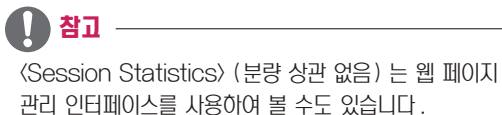

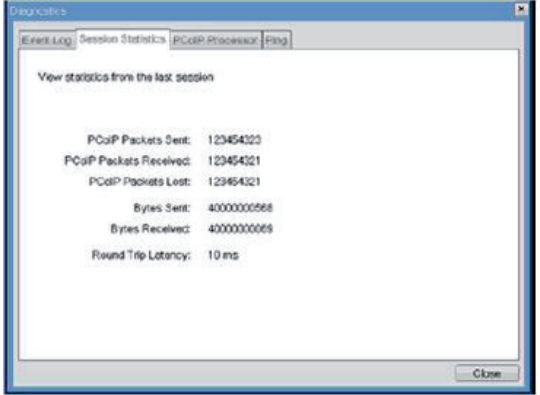

그림 2-18: <Session Statistics>

#### • <<br />
VPCoIP Packets Statistics>

- **<PCoIP Packets Sent>** <PCoIP Packets Sent> 필드는 마지막 활성 세션에 서 , 포탈에서 호스트로 보낸 총 PCoIP 패킷 수를 보여 줍니다 .
- **<PCoIP Packets Received>** <PCoIP Packets Received> 필드는 마지막 활성 세션에서 호스트에서 포탈로 받은 총 PCoIP 패킷 수를 보여 줍니다 .
- **<PCoIP Packets Lost>** <PCoIP Packets Lost> 필드는 마지막 활성 세션에 손실된 총 PCoIP 패킷 수를 보여줍니다 .

#### • **<Bytes Statistics>**

- **<Bytes Sent>** <Bytes Sent> 필드는 마지막 활성 세션에서 보낸 총 바이트 수를 보여줍니다 .
- **<Bytes Received>** <Bytes Received> 필드는 마지막 활성 세션에서 받 은 총 바이트 수를 보여줍니다 .
- **Kound Trip Latency**

<Round Trip Latency> 필드는 총 왕복 PCoIP 시스템 (예 : 포탈에서 호스트로 , 다시 포탈 )과 네트워크 지연을 밀리 초 단위 (+/- 1ms) 로 보여줍니다 .

#### <Ping> 탭

<Ping> 탭에서는 관리자가 장치에 핑 테스트를 실시하여 , IP 네트워크 전반에 도달할 수 있는지 확인합니다 . 이는 호스트 에 도달할 수 있는지 확인할 때 유용할 수 있습니다 .

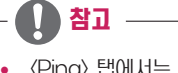

y <Ping> 탭에서는 1단원 웹 페이지 관리 인터페이스와 일 치하는 메뉴가 없습니다 .

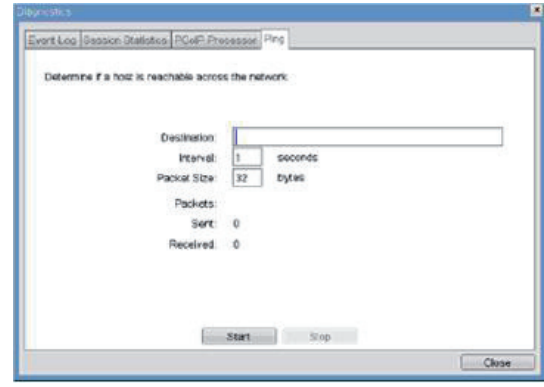

그림 2-20: <Ping>

#### <PCoIP Processor> 탭

<PCoIP Processor> 탭에서는 관리자가 마지막 부팅 이후 포탈 PCoIP 프로세서의 가동 시간을 볼 수 있습니다 .

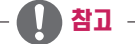

• <PCoIP Processor> 가동시간은 웹 페이지 관리 인터 페이스에서도 볼 수 있습니다 .

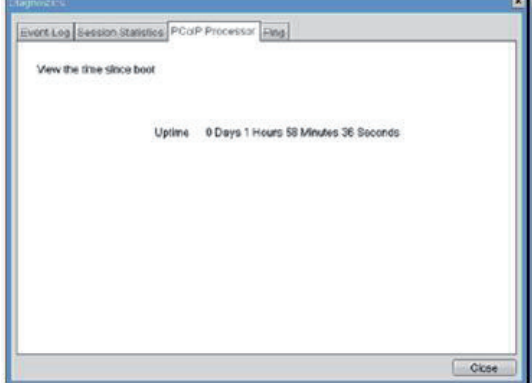

#### • Ping Settings

- **<Destination>** 핑 테스트를 실시할 IP 주소 또는 FQDN
- <lnterval> 핑 패킷 사이의 간격
- **<Packet Size>** 핑 패킷의 크기
- Packets
	- $\bullet$   $\langle$ Sent $\rangle$ 보낸 핑 패킷 수
	- **<Received>** 받은 핑 패킷 수

#### <span id="page-38-0"></span><Information> 창

<Information> 창에서는 관리자가 장치에 관한 정보가 포함 된 Version 탭에 액세스할 수 있습니다 .

#### 참고

y Version 정보는 웹 페이지 관리 인터페이스를 통해 볼 수도 있습니다 .

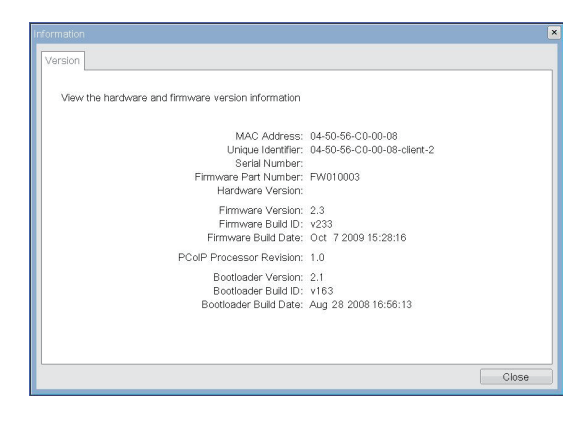

그림 2-21: <version>

#### • VPD Information

VPD(Vital Product Data) 는 각 포탈 또는 호스트를 고유 하게 식별할 수 있도록 출고 시 마련된 정보입니다 .

- <MAC Address> 고유한 포탈 <MAC Address>
- «Unique Identifier» 고유한 포탈 ID
- <Serial Number> 고유한 포탈 일련 번호
- <Firmware Part Number> PCoIP 펌웨어의 부품 번호
- **<Hardware Version>** 포탈 하드웨어 버전 정보

#### • Firmware Information

<Firmware Information> 은 현재 PCoIP 펌웨어 세부사항 을 반영합니다 .

- **<Firmware Version>** 현재 PCoIP 펌웨어의 버전
- **<Firmware Build ID>** 현재 PCoIP 펌웨어의 개정 코드
- *<u>Firmware Build Date</u>* 현재 PCoIP 펌웨어의 빌드 날짜

#### <PCoIP Processor Revision>

필드는 PCoIP 프로세서 개정 코드를 보여줍니다 . TERA1x00 Revision A 실리콘은 0.0 으로 표시되며 , TERA1x00 Revision B 실리콘은 1.0 으로 표시됩니다 .

#### • Boot loader Information

Boot loader Information 은 현재 PCoIP 부트로더의 세 부사항을 반영합니다 .

- <Boot loader Version> 현재 PCoIP 부트로더의 버전
- <Boot loader Build ID> 현재 PCoIP 부트로더의 개정 코드
- **<Boot loader Build Date>** 현재 PCoIP 부트로더의 빌드 날짜

#### <User Settings> 창

<User Settings> 창에서는 마우스 및 키보드 설정과 PCoIP 이미지 품질을 지정하는 창 탭에 액세스할 수 있습니다 . User Settings 메뉴를 구성하는 탭은 다음과 같습니다 .

#### • Boot loader Information

Boot loader Information 은 현재 PCoIP 부트로더의 세 부사항을 반영합니다 .

- $\bullet$   $\langle$ Mouse $\rangle$
- **Keyboard**
- $\bullet$   $\langle$ Image $\rangle$
- **<Display Topology>**

#### <Mouse> 탭

<Mouse> 탭에서는 OSD 및 RDP 세션의 마우스 커서 속도 설정을 변경할 수 있습니다 .

- Local Keyboard Host Driver 기능을 사용하지 않 는 한 , PCoIP 세션이 활성화되어 있을 때 OSD 마우스 커서 속도 설정은 마우스 커서 설정에 영향을 미치지 않 습니다 . (자세한 내용은 PCoIP 호스트 소프트웨어 사용 설명서를 참조하십시오 .)
- <Mouse>에는 1단원 웹 페이지 관리 인터페이스와 일치 하는 메뉴가 없습니다 .

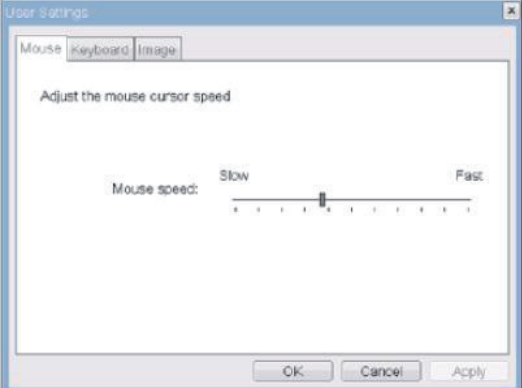

#### • <Mouse Speed>

<Mouse Speed> 필드에서는 포탈 마우스 커서 속도를 구 성할 수 있습니다 .

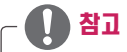

• <Mouse Speed> 는 PCoIP 호스트 소프트웨어를 통해 구성할 수도 있습니다 . PCoIP 호스트 소프트웨어 사용 에 대한 자세한 내용은 PCoIP 호스트 소프트웨어 사용 설명서를 참조하십시오 .

#### <Keyboard> 탭

<Keyboard> 탭에서는 OSD 및 RDP 세션의 키보드 반복 설정을 변경할 수 있습니다 .

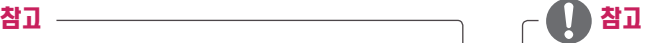

- y Local Keyboard Host Driver 기능을 사용하지 않 는 한 , PCoIP 세션이 활성화되어 있을 때 키보드 설정 은 키보드 설정에 영향을 미치지 않습니다 . ( 자세한 내 용은 PCoIP 호스트 소프트웨어 사용 설명서를 참조하 십시오 .)
- y <Keyboard> 탭에는 1 단원 웹 페이지 관리 인터페이스 와 일치하는 메뉴가 없습니다 .

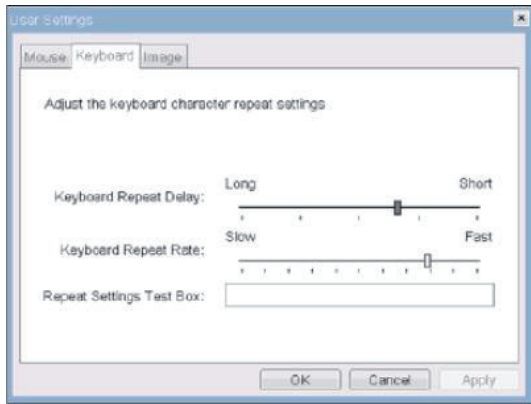

그림 2-22: <Mouse> 그림 2-23: <Keyboard>

#### • **Keyboard Repeat Delay**

<Keyboard Repeat Delay> 필드에서는 포탈 키보드 반 복 지연을 구성할 수 있습니다 .

- **Keyboard Repeat Rate>** <Keyboard Repeat Rate> 필드에서는 포탈 키보드 반복
- 속도를 구성할 수 있습니다 . • **Kepeat Settings Test Box** <Repeat Settings Test Box> 필드에서는 선택한 키보드 설정을 테스트할 수 있습니다 .

#### <Image>

<Image> 에서는 PCoIP 시스템의 이미지 설정을 변경할 수 있습니다 .

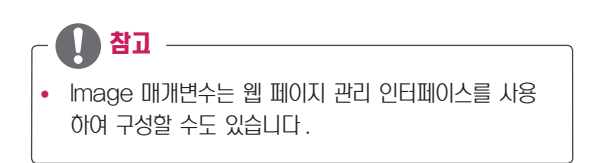

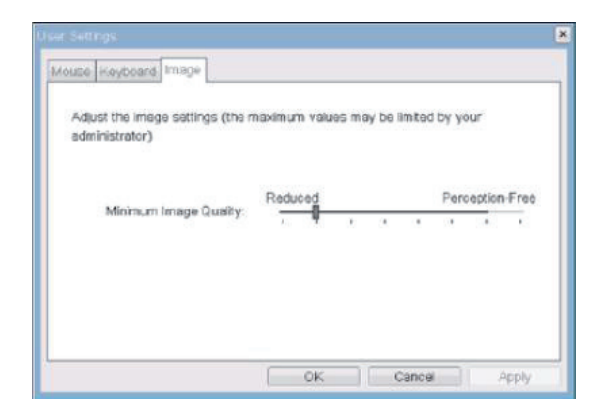

그림 2-24: <Image>

#### • **(Minimum Image Quality)**

<Minimum Image Quality> 슬라이더를 사용하면 네트워크 대역폭이 제한되어 있을 때 , 이미지 품질과 프레임 속도 사이 의 균형을 조정할 수 있습니다 . 높은 프레임 속도에서 저화질 이미지가 필요한 경우도 있으며 , 낮은 프레임 속도에서 고화 질 이미지가 필요한 경우도 있습니다 . 네트워크 대역폭에 제약이 있는 환경에서 , <Reduced> 방향 으로 슬라이더를 옮기면 이미지 품질이 높아집니다 . 네트워크 대역폭에 제약이 없는 경우에는 PCoIP 시스템이 <perception-free> 설정과 상관 없이 <Minimum Image Quality> 품질을 유지관리합니다 .

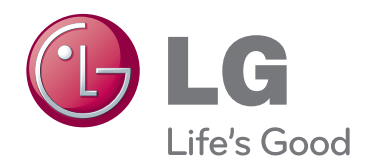

이 기기는 가정용 (B 급 ) 전자파적합기기로서 주로 가정에서 사용하는 것을 목적으로 하며 , 모든 지역에서 사용할 수 있습니다 . 사용 설명서 (CD) 를 읽고 난 후 사용하는 사람이 언제나 볼 수 있는 장소에 필히 보관하세요 . 제품에 붙어있는 라벨에는 서비스 받을때 필요한 정보가 들어 있으니 참고하세요 .

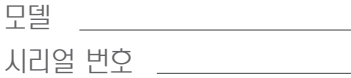